**Модуль телеметрии электронного корректора**

**МТЭК-02**

**Руководство по эксплуатации**

**ЛГТИ.426463.020 РЭ**

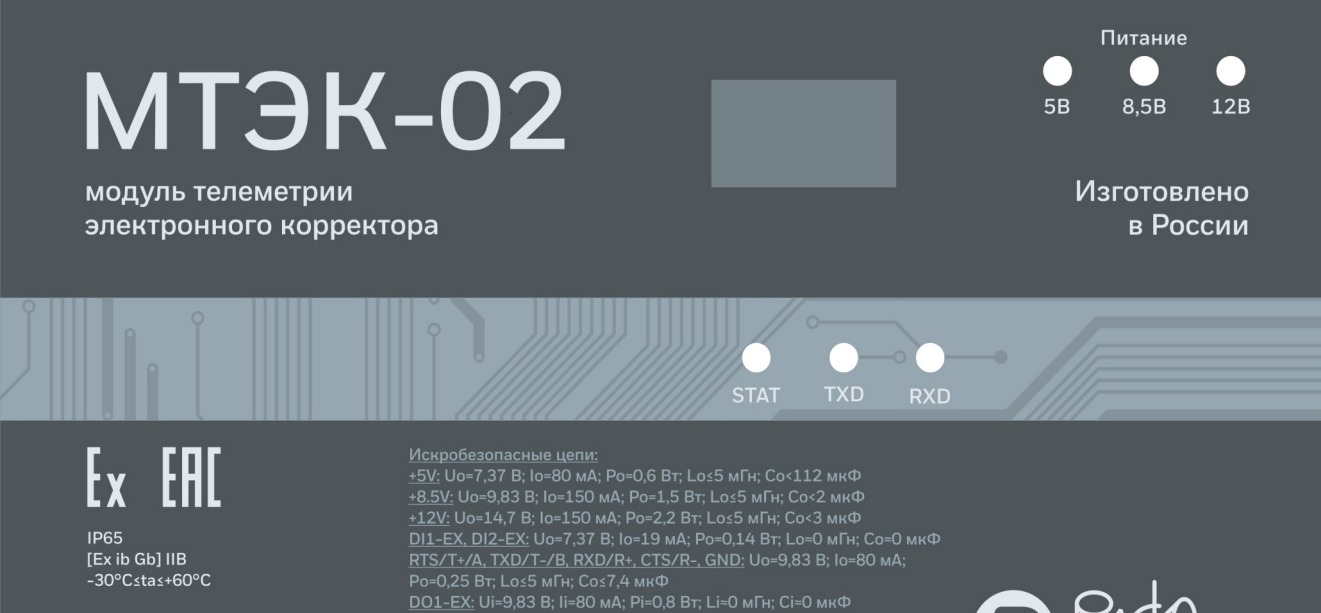

№ EA3C RU C-RU.AЖ58.B.00462/20 ОС ООО «Центр «ПрофЭкс»

 $Um \leq 250B$ 

Внимание! Открывать, отключив от сети!

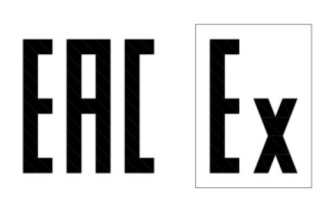

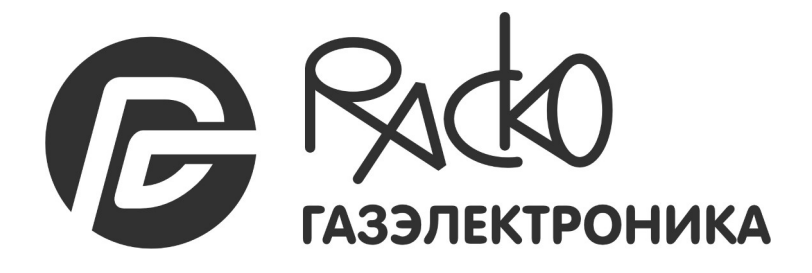

**ЗЭЛЕКТРОНИКА** 

## СОДЕРЖАНИЕ

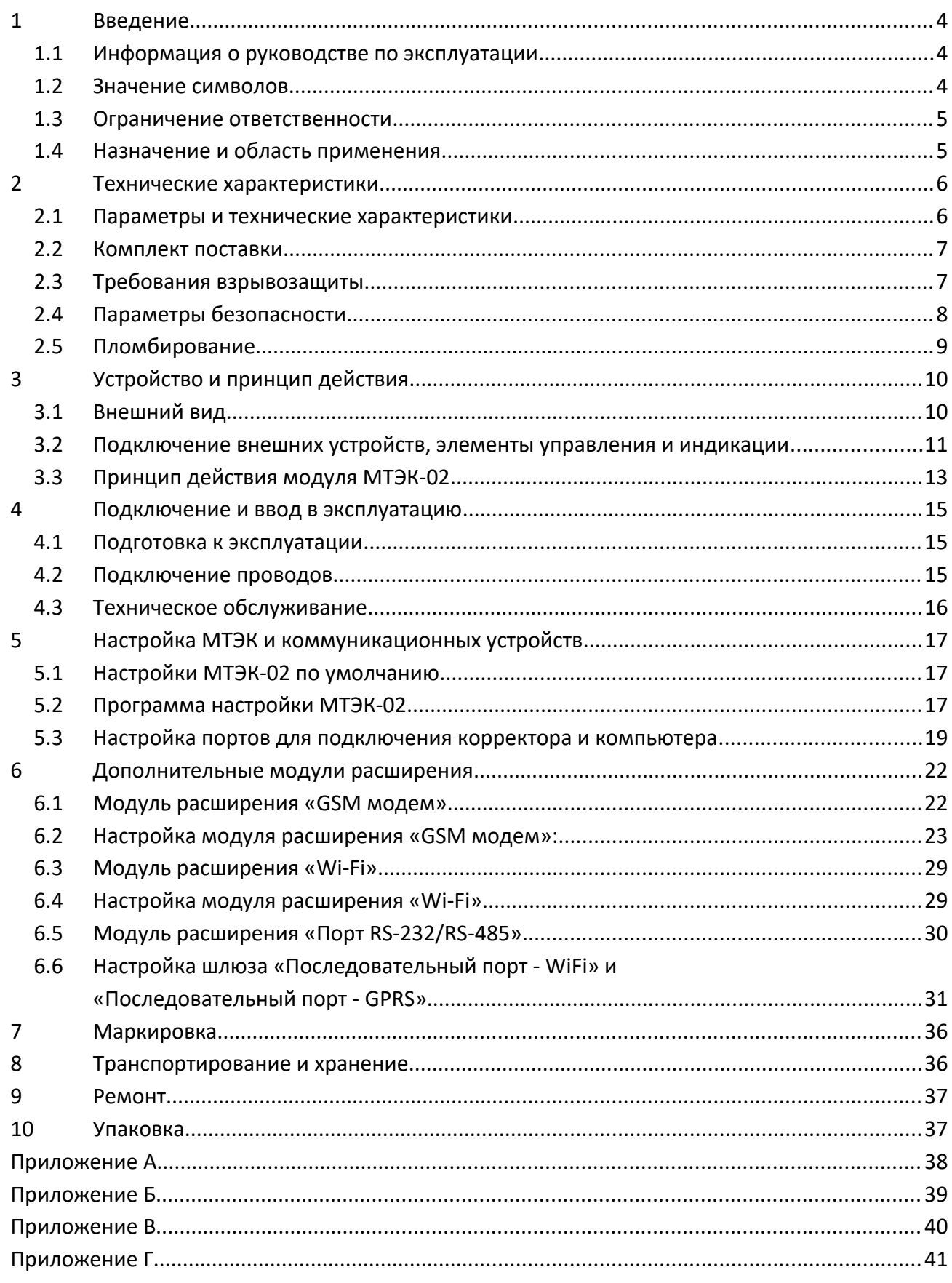

## <span id="page-3-0"></span>**1 Введение**

### <span id="page-3-2"></span>**1.1 Информация о руководстве по эксплуатации**

Данное руководство позволяет безопасно и эффективно использовать устройство.

Соблюдение всех требований по технике безопасности и указаний по применению, приведенных в данном руководстве по эксплуатации, являются обязательными для безопасного и правильного использования устройства.

#### <span id="page-3-1"></span>**1.2 Значение символов**

В настоящем руководстве информация по безопасности обозначается специальными символами.

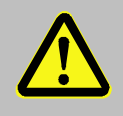

#### **ОСОБОЕ ВНИМАНИЕ!**

... указывает на чрезвычайно опасную ситуацию, которая, если ее не предотвратить, может привести к смерти или серьезным травмам.

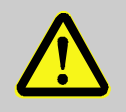

#### **ВНИМАНИЕ!**

... указывает на потенциально опасную ситуацию, которая, если ее не предотвратить, может привести к смерти или серьезной травме

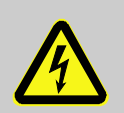

## **ОПАСНОСТЬ ПОРАЖЕНИЯ ЭЛЕКТРИЧЕСКИМ ТОКОМ!**

... указывает на риск, связанный с поражением электрическим током. В случае несоблюдения требований по безопасности создает риск серьезных или опасных для жизни травм.

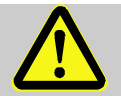

## **ВАЖНО!**

... указывает на потенциально опасную ситуацию, которая, если ее не предотвратить, может привести к материальному ущербу.

Советы и рекомендации обозначены следующим образом:

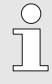

*... дает полезные советы и рекомендации, а также информацию для обеспечения эффективной и бесперебойной работы.*

#### <span id="page-4-1"></span>**1.3 Ограничение ответственности**

Все сведения, содержащиеся в данном руководстве, приведены с учетом действующих нормативов и правил, новейших технологических разработок, нашего многолетнего опыта и знаний. Производитель не несет ответственности за убытки, возникшие в результате:

- несоблюдения требований руководства по эксплуатации;
- ненадлежащего использования прибора;
- привлечения неквалифицированного персонала;
- несанкционированных модификаций;

 $\int_{1}^{0}$ 

- внесения несогласованных технических изменений;
- использования несанкционированных запасных частей.

Любое использование прибора не по прямому назначению может привести к возникновению опасных ситуаций. Производитель не несет ответственности за ущерб, наступивший в результате неправильного использования этого устройства.

Фактический комплект поставки зависит от варианта исполнения изделия.

*Перед началом работы с устройством необходимо внимательно изучить данное руководство! Производитель не несет ответственности за ущерб и убытки, возникающие в результате несоблюдения требований руководства по эксплуатации.*

Ввиду совершенствования изделия «Модуль телеметрии электронного корректора МТЭК-02» (далее - модуль МТЭК-02) возможны некоторые непринципиальные расхождения между поставляемыми изделиями и текстом настоящего руководства по эксплуатации.

Компания-производитель оставляет за собой право вносить изменения, не влияющие на основные технические характеристики изделия, без предварительного уведомления.

## <span id="page-4-0"></span>**1.4 Назначение и область применения**

Модуль МТЭК-02 предназначен для организации канала связи с корректорами ЕК260, ЕК270, ЕК280, ЕК290, ЭК270 по интерфейсу RS-232/RS-485, а также, опционально, по каналам Wi-Fi, CSD, GPRS. Модуль имеет в своем составе барьер искрозащиты и может обеспечивать связь с корректором, который установлен во взрывоопасной зоне. Модуль обеспечивает питание корректора стабилизированным напряжением, а также коммуникационного порта корректора.

Передача данных по беспроводным каналам связи осуществляется с использованием опционального модуля расширения, который выбирается при заказе.

Обмен данными по нескольким коммуникационным портам модуля МТЭК-02 может быть организован параллельно (одновременно) по трем каналам связи.

## <span id="page-5-1"></span>**2 Технические характеристики**

### <span id="page-5-0"></span>**2.1 Параметры и технические характеристики**

Параметры и технические характеристики для всех модификаций изделия приведены в таблице 1.

Таблица 1. Параметры и технические характеристики изделия

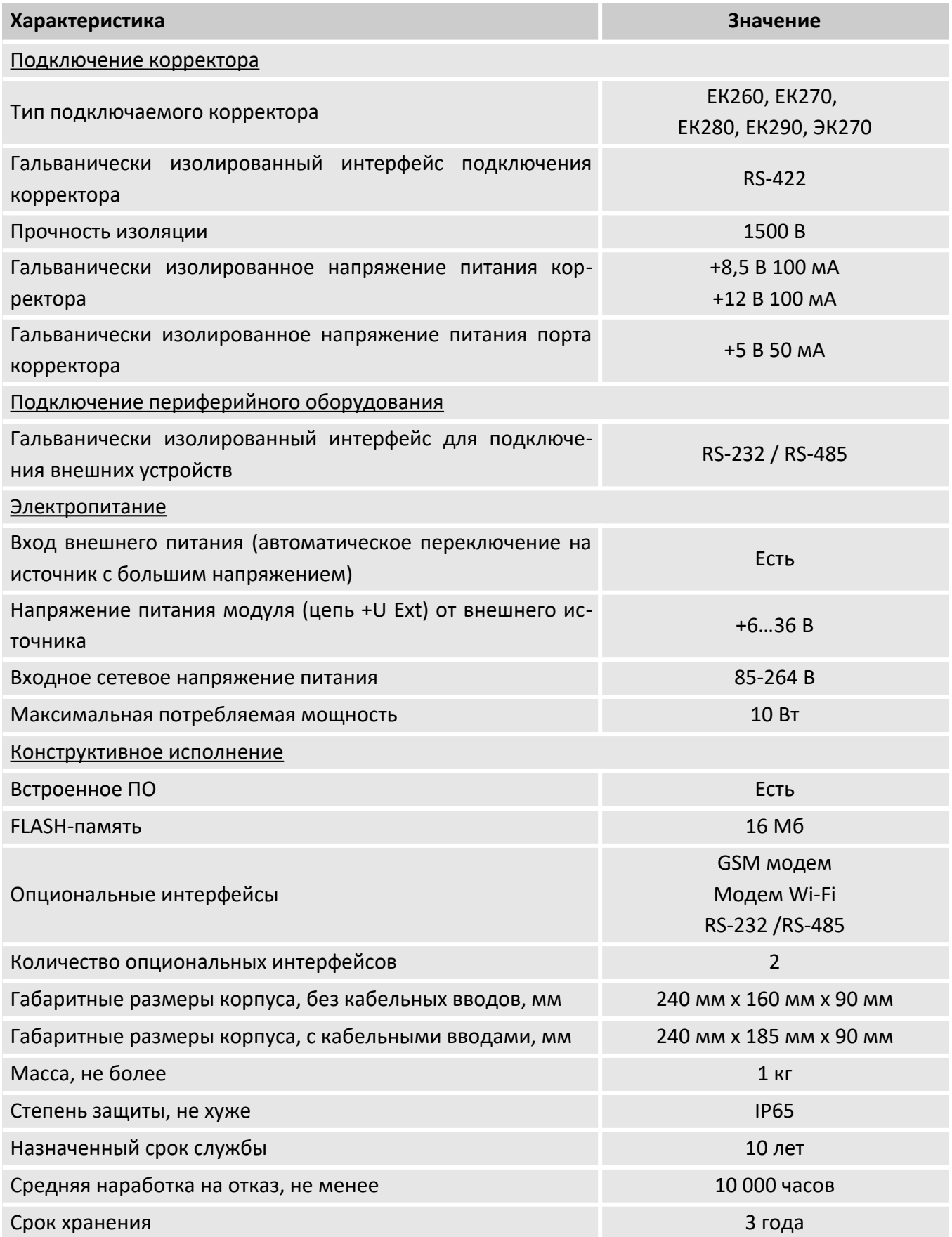

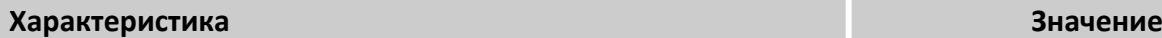

Диапазон температур окружающей среды -30...+60 °С

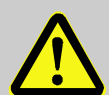

## **ВНИМАНИЕ!**

Класс защиты IP65 достигается применением кабельных вводов с заглушками или с резиновыми втулками (устанавливаются в кабельные вводы при подключении кабелей), плотно охватывающими кабели, и уплотнительной прокладки между корпусом и крышкой модуля. Поэтому для поддержания класса защиты необходимо:

- после любого открытия и закрытия модуля затянуть винты крепления крышки к корпусу;
- плотно зажать кабель в кабельном вводе.

Не допускается эксплуатация модуля с отсутствующими заглушками в неиспользуемых кабельных вводах.

## <span id="page-6-1"></span>**2.2 Комплект поставки**

- Модуль телеметрии электронного корректора МТЭК-02 ЛГТИ.426463.020
- Руководство по эксплуатации ЛГТИ.426463.020 РЭ
- $\blacksquare$  Паспорт ЛГТИ.426463.010 ПС
- Комплект для монтажа на стену
- Модуль расширения: GSM модем (опция)
- Модуль расширения: Модем Wi-Fi (опция)
- Модуль расширения: RS-232 /RS-485 (опция)
- Кабель соединительный для подключения модуля МТЭК к корректору (опция)

Более подробно варианты комплектации, а также пример полного обозначения модуля приведены в приложении Г.

## <span id="page-6-0"></span>**2.3 Требования взрывозащиты**

Модуль МТЭК-02 является взрывозащищенным связанным оборудованием по ГОСТ 31610.0, с видом взрывозащиты «искробезопасная электрическая цепь» (ГОСТ 31610.11), уровень взрывозащиты – «ib Gb», обеспечиваемый:

- подключением к сертифицированным искробезопасным электрическим цепям уровня «ib» подгруппы IIB;
- ограничением напряжения питания до безопасных значений дублированными стабилитронами;
- соответствующими величинами путей утечки и зазоров между элементами;
- использованием токоограничительных резисторов, защитных стабилитронов и диодов, обеспечивающих взрывозащиту в соответствии с ГОСТ 31610.11, как в нормальном, так и в аварийном режимах.

Гальваническое разделение сигнальных цепей производится при помощи оптронов или цифровых изоляторов интерфейсов, а силовых цепей – при помощи изолированных преобразователей постоянного напряжения.

Маркировка взрывозащиты: [Ex ib Gb] IIB.

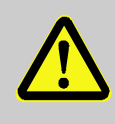

## **ВНИМАНИЕ!**

Электрооборудование, подключаемое к искробезопасным цепям изделия, должно удовлетворять требованиям ГОСТ 31610.11-2014.

Параметры искробезопасных цепей приведены в таблице 2.

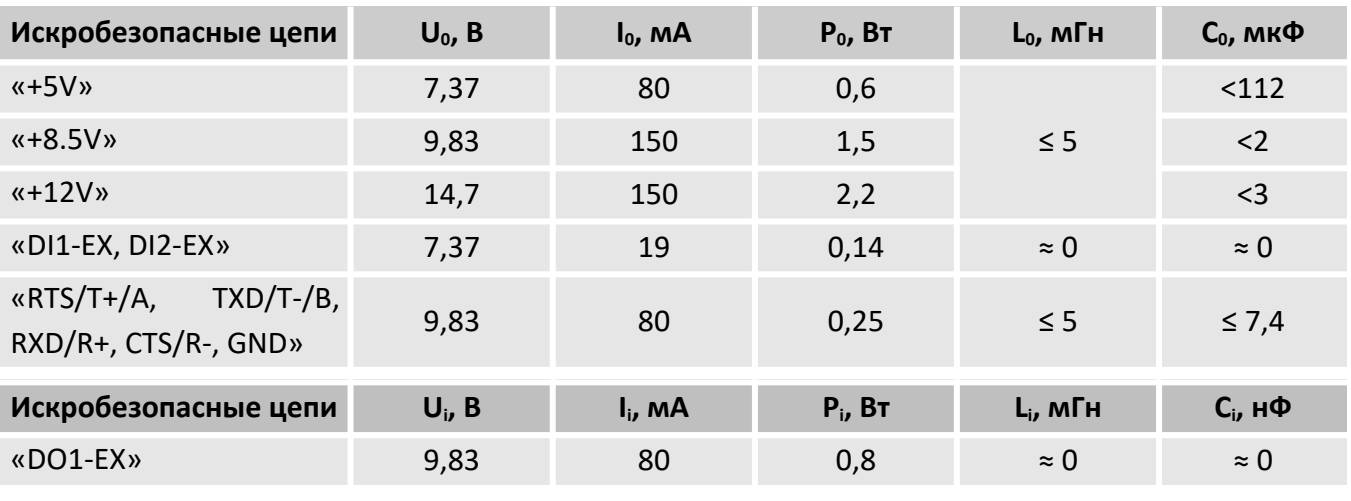

Таблица 2. Параметры искробезопасных цепей модуля МТЭК-02

Um ≤ 250 В

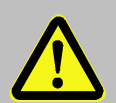

### **ОСОБОЕ ВНИМАНИЕ!**

Модуль МТЭК-02 является взрывозащищенным связанным оборудованием, т.е. имеет в своем составе искроопасные и искробезопасные цепи. Поэтому модуль должен быть установлен во **взрывобезопасной зоне!**

<span id="page-7-0"></span>Запрещается установка модуля МТЭК-02 во взрывоопасной зоне!

#### **2.4 Параметры безопасности**

Сопротивление изоляции между электрическими цепями сетевого питания и искробезопасными цепями при испытательном напряжении 500 В составляет не менее 20 МОм.

Прочность изоляции между искроопасными и искробезопасными цепями – не менее 1500 В.

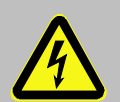

#### **ОПАСНОСТЬ ПОРАЖЕНИЯ ЭЛЕКТРИЧЕСКИМ ТОКОМ!**

Источником питания для модуля МТЭК-02 является сеть переменного тока 220 В.

Запрещается открывать крышку модуля при подключенном к сети 220 В кабеле питания.

Напряжение питания сети 220 В опасно для жизни.

Все действия по монтажу соединительных кабелей должны выполняться при отключенном сетевом кабеле 220 В.

Перед началом работ технический персонал, обслуживающий модуль МТЭК-02, должен ознакомиться с данным руководством по эксплуатации.

При монтаже, подготовке к пуску, эксплуатации необходимо соблюдать меры предосторожности в соответствии с требованиями правил техники безопасности, установленными на объекте и

#### <u>Руководство по эксплуатации МТЭК-02 в поставительно по эксплуатации МТЭК-02</u>

регламентируемыми при работе с пожаро- и взрывоопасными газами, с газами под давлением, пользоваться инструментом, исключающим возникновение искры.

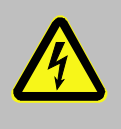

#### **ОПАСНОСТЬ ПОРАЖЕНИЯ ЭЛЕКТРИЧЕСКИМ ТОКОМ!**

Все работы по монтажу и демонтажу модуля необходимо выполнять при отключенном напряжении питания во взрывобезопасной зоне.

К работе и обслуживанию модуля МТЭК-02 допускаются лица, имеющие необходимую квалификацию и прошедшие инструктаж по технике безопасности.

Монтаж, эксплуатация, техническое обслуживание и ремонт должны осуществляться в соответствии с требованиями руководства по эксплуатации ЛГТИ.426463.020 РЭ, главы 7.3 «Правил устройства электроустановок», ГОСТ IEC 60079-17-2013, ГОСТ 31610.19-2014/IEC 60079-19:2010.

## <span id="page-8-0"></span>**2.5 Пломбирование**

Для защиты от несанкционированного вмешательства в работу модуля винты печатной платы пломбируются оплавляемой пломбой с оттиском предприятия-изготовителя ([Рисунок 1](#page-8-1)).

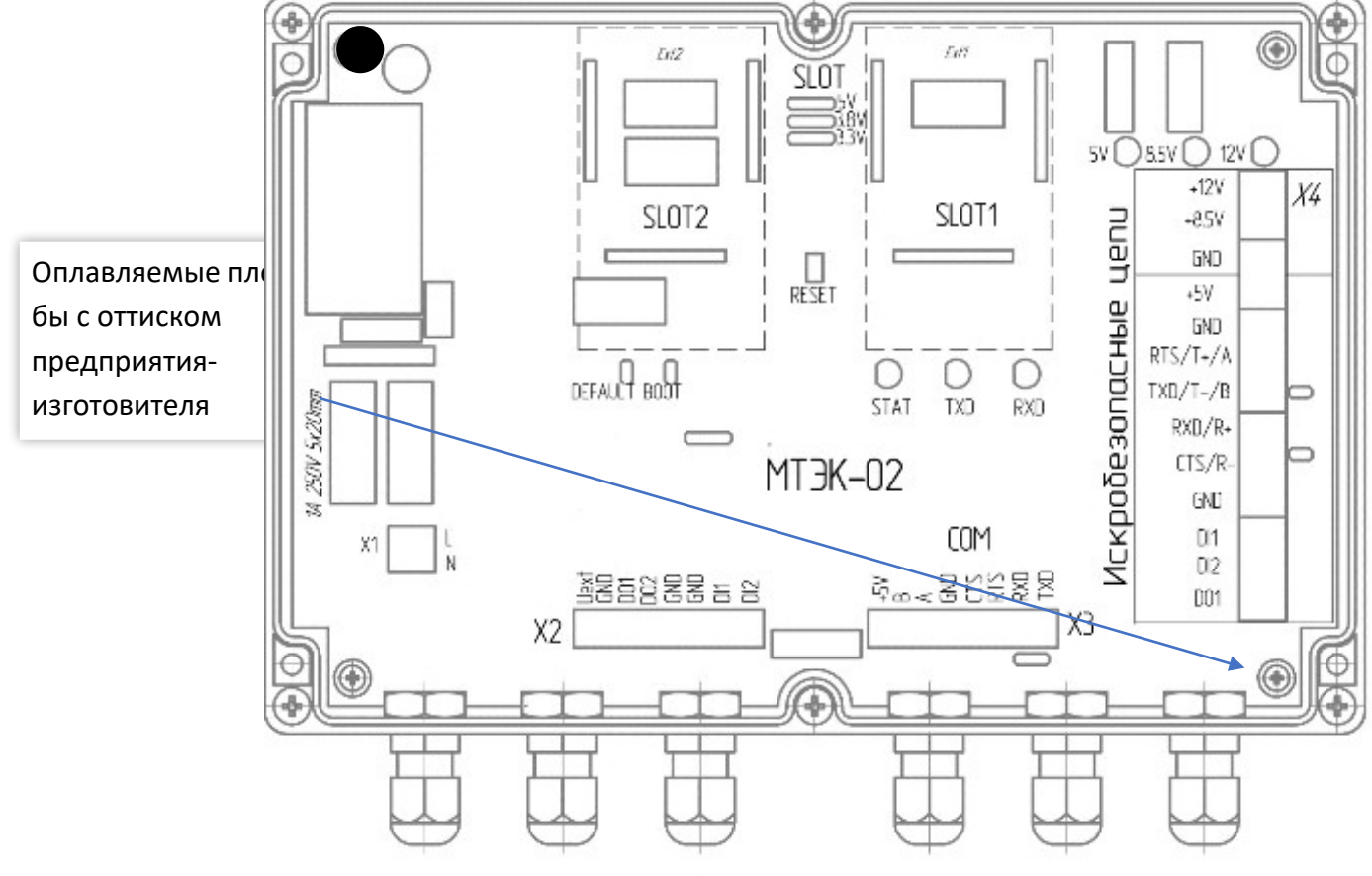

<span id="page-8-1"></span>Рисунок 1

## <span id="page-9-1"></span>**3 Устройство и принцип действия**

#### <span id="page-9-0"></span>**3.1 Внешний вид**

Модуль МТЭК-02 выполнен в пластиковом корпусе с прозрачной крышкой. Для подключения корректора, коммуникационных устройств, сети питания 220 В в конструкции изделия используются кабельные вводы. Применяемые кабельные вводы могут быть использованы с кабелем диаметром от 6 мм до 9 мм.

Внешний вид показан на рисунке [2](#page-9-2).

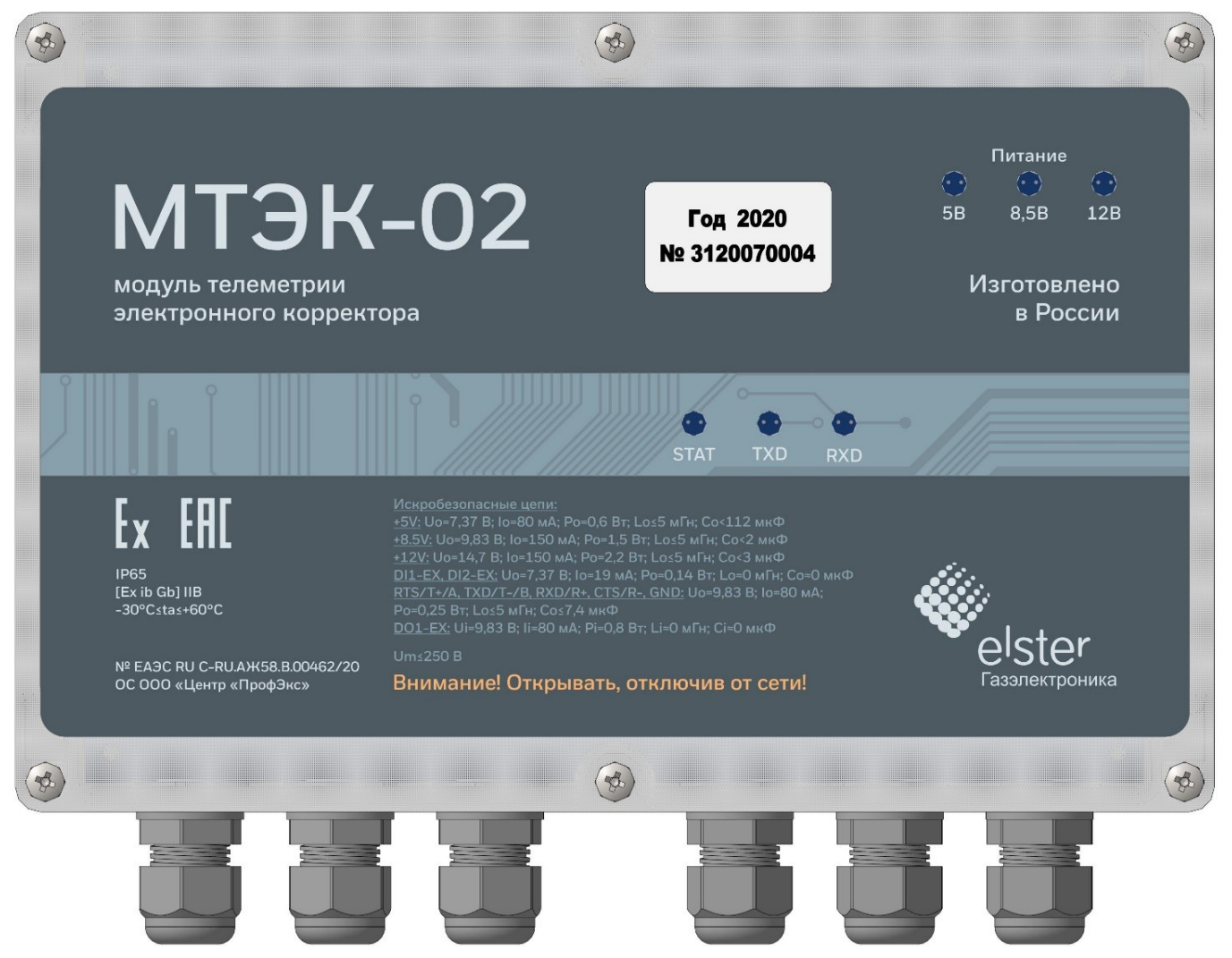

Рисунок 2

<span id="page-9-2"></span>Для крепления к стене в корпусе модуля предусмотрены специальные монтажные отверстия, а также комплект для монтажа (кронштейны) (см. рисунок [3](#page-10-1)). Кронштейны для монтажа на стену поставляются в комплекте и устанавливаются на месте эксплуатации по необходимости.

<u>Руководство по эксплуатации МТЭК-02 и по поставление по началежно по этим по 11</u>

Габаритные и монтажные размеры показаны на рисунке [3.](#page-10-1)

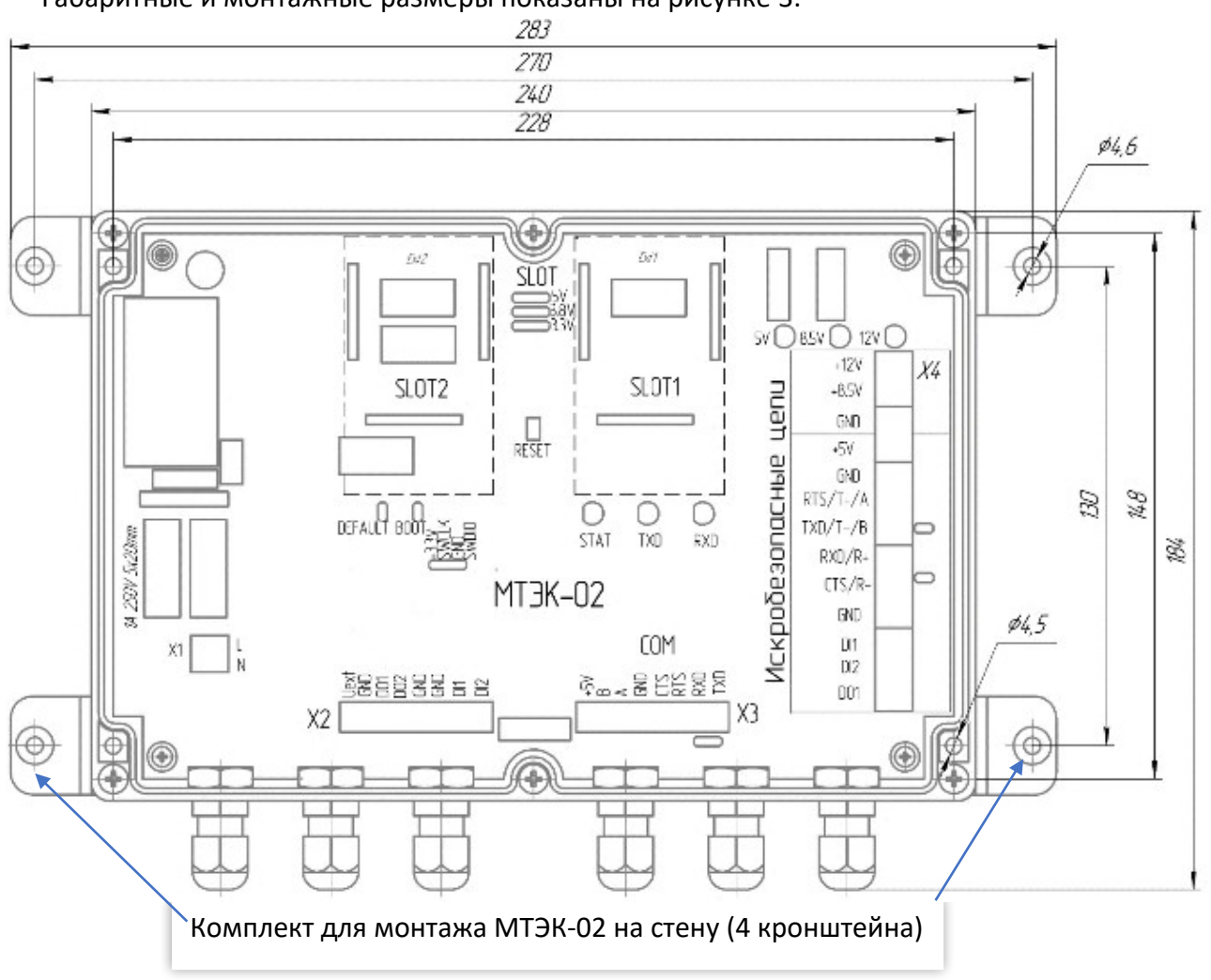

<span id="page-10-1"></span>Рисунок 3

#### <span id="page-10-0"></span>**Подключение внешних устройств, элементы управления и индикации**

Подключение корректора, коммуникационных устройств, а также сети питания 220 В выполняется с помощью винтовых колодок на печатной плате модуля ([Рисунок 4](#page-11-0)):

- Разъем X1 разъем для подключения сети 220 В;
- Разъем Х3 разъем для подключения кабеля коммуникационного устройства по интерфейсу

RS-232 или RS-485;

Разъем Х4 – разъем для подключения кабеля корректора, искробезопасные цепи.

Для управления режимами работы модуля МТЭК-02 предусмотрены следующие элементы:

 Перемычки выбора уровня управляемого напряжения питания SLOT1 и SLOT2 соответственно в зависимости от установленного оборудования – мезонинных модулей расширения.

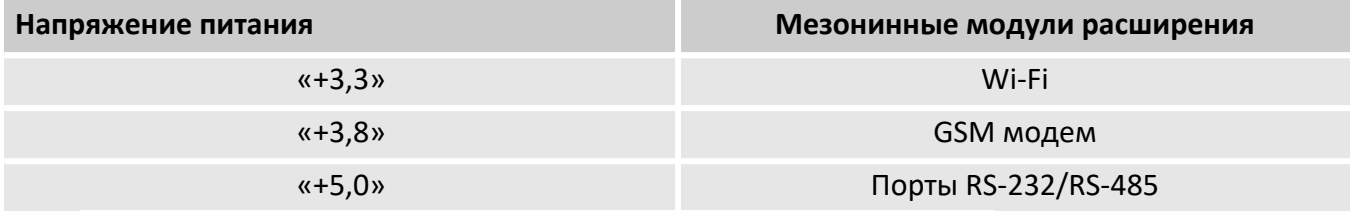

Кнопка «RESET» – для принудительной перезагрузки контроллера.

Перемычка «BOOT»:

Без перемычки – режим загрузки встроенного ПО;

Перемычка установлена – нормальный режим работы.

Режимы работы МТЭК-02 можно контролировать по состоянию светодиодов.

- Светодиод «STAT» показывает состояние микроконтроллера;
- Светодиод «TXD» моргает во время запроса на корректор, в направлении Коммуникационное устройство → МТЭК-02 → корректор.
- Светодиод «RXD» моргает в момент ответа корректора на запрос, в направлении Корректор → МТЭК-02 → Коммуникационное устройство;
- Светодиод «+5V» горит постоянно, указывает на наличие напряжения питания порта корректора на клемме «+5V»
- Светодиод «+8.5V» горит постоянно, указывает на наличие напряжения питания корректора на клемме «+8.5V»
- Светодиод «+12V» горит постоянно, указывает на наличие напряжения питания на клемме «+12V»

<span id="page-11-1"></span>Схемы подключения внешних устройств приведены в приложении Б

<span id="page-11-0"></span>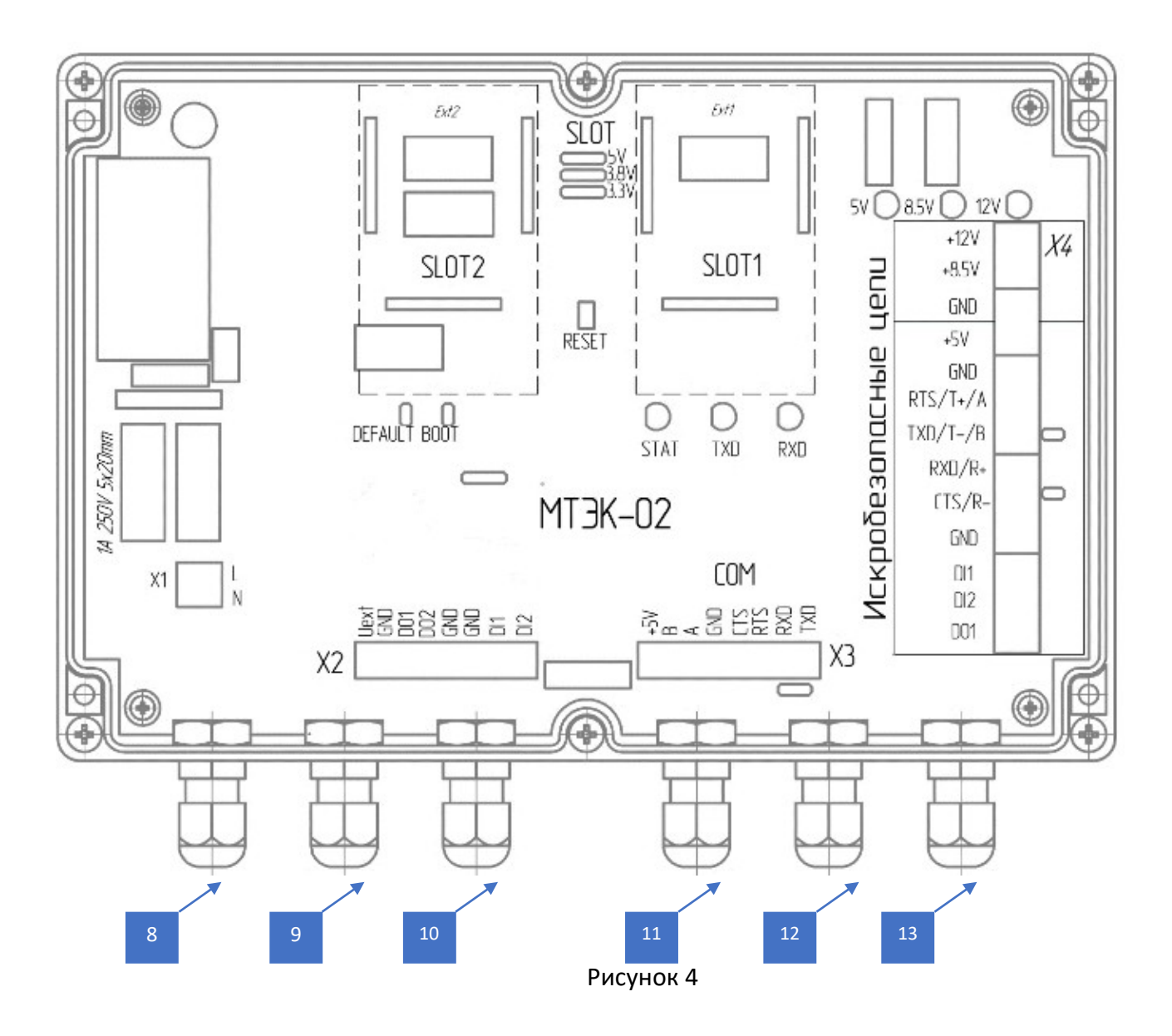

На рисунке [4](#page-11-1) показаны следующие элементы индикации, монтажа и подключения кабелей МТЭК-02:

- 1 Слот 1 для установки дополнительного модуля расширения (см. п[.5](#page-16-2))
- 2 Слот 2 для установки дополнительного модуля расширения (см. п[.5](#page-16-2))
- 3 Разъем для подключения сетевого питания 220 В
- 4 Разъем для подключения вспомогательных устройств с сигнальными входами/выходами
- 5 Разъем для подключения коммуникационного устройства по интерфейсам RS-232/RS-485
- 6 Разъем для подключения корректора
- 7 Элементы индикации состояния МТЭК-02
- 8 Кабельный ввод для кабеля сети 220 В
- 9 Кабельный ввод для подключения коммуникационного устройства к дополнительному модулю расширения «Порт RS-232/RS-485» (Slot2)
- 10 Кабельный ввод для подключения вспомогательных устройств с сигнальными входами/ выходами
- 11 Кабельный ввод для подключения коммуникационного устройства к дополнительному модулю расширения «Порт RS-232/RS-485» (Slot1)
- 12 Кабельный ввод для подключения коммуникационного устройства к разъему Х3
- 13 Кабельный ввод для подключения корректора (искробезопасные цепи)
- 14 Контакты установки перемычки «DEFAULT» для настройки МТЭК-02

## <span id="page-12-0"></span>**3.2 Принцип действия модуля МТЭК-02**

Модуль телеметрии состоит из нескольких функциональных узлов, которые размещены на печатной плате.

Функциональная схема модуля телеметрии приведена на рисунке [5](#page-12-1).

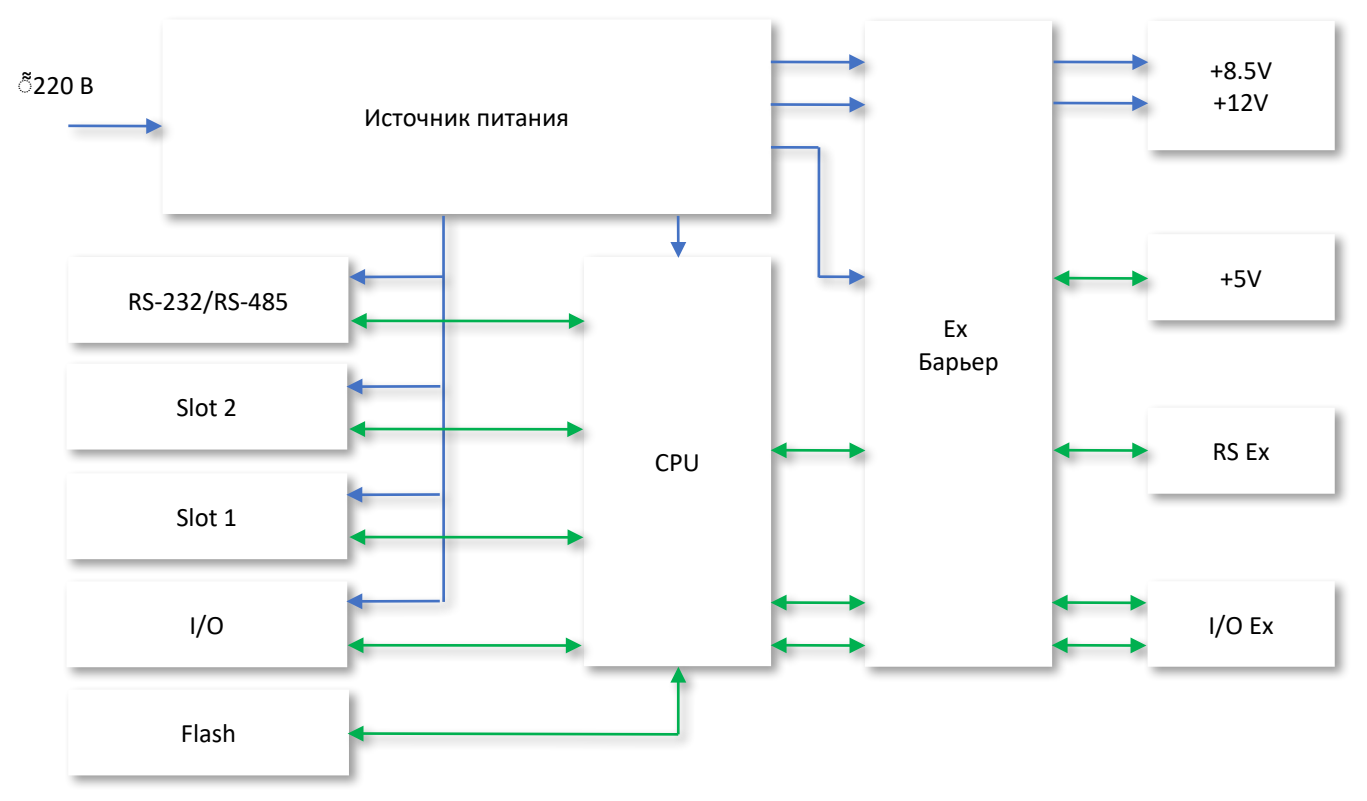

<span id="page-12-1"></span>Рисунок 5

14 Руководство по эксплуатации МТЭК-02

Питание модуля МТЭК-02 выполняется от сетевого источника питания 220 В. Первичный источник (источник питания) питает внутренние цепи выходных интерфейсов («RS-232/RS-485», «Slot1», «Slot 2»), цепей дискретных входов выходов («I/O»), а также цепей микроконтроллера («CPU»). Цепи подключения к корректору, который может быть установлен во взрывоопасной зоне, являются искробезопасными (цепи «+8.5V», «12V», «+5V», «RS Ex», «I/O Ex»). Это обеспечивается с помощью цепей барьера искрозащиты.

Питание корректора выполняется по двум гальванически-развязанным искробезопасным цепям: по цепи «+8.5V» обеспечивается основное питание корректора серии ЕК; по цепи «+5V» обеспечивается питание коммуникационного порта корректора серии ЕК.

Коммуникационные слоты «Slot 1» и «Slot 2» предназначены для установки опциональных коммуникационных модулей:

- $\blacksquare$  Модуль расширения «GSM модем»;
- **MOДУЛЬ расширения «Wi-Fi»;**
- Модуль расширения «Порт RS-232/RS-485».

Разъем коммуникационного модуля проводного соединения «RS-232 / RS-485» установлен на основной плате МТЭК-02. Связь по всем трем каналам передачи данных выполняется в порядке очередности: приоритет связи имеет то коммуникационное устройство, которое раньше инициировало связь.

Подключение корректоров выполняется к цепям «RS Ex». Корректоры объема газа серии ЕК подключаются по интерфейсу RS-422.

В конструкции модуля МТЭК-02 предусмотрены каналы передачи дискретных (импульсных) сигналов между взрывоопасной и взрывобезопасной зонами, которые могут использоваться, например, для подключения датчиков пожарной сигнализации, датчиков загазованности и т.п.

Основные разъемы и органы индикации показаны на рисунке [4](#page-11-1).

## <span id="page-14-2"></span>**4 Подключение и ввод в эксплуатацию**

### **4.1 Подготовка к эксплуатации**

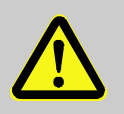

## <span id="page-14-1"></span>**ВАЖНО!**

После хранения или транспортировки в условиях низких температур, или после сильных колебаний температуры, перед введением в эксплуатацию устройство должно быть выдержано при температуре на месте установки не менее 6 часов.

Перед установкой модуля, подключением соединительных кабелей и коммуникационного устройства необходимо внимательно изучить данное руководство по эксплуатации.

Модуль МТЭК-02 рекомендуется жестко закрепить на стене или другой вертикальной поверхности через монтажные отверстия в корпусе модуля или с помощью кронштейнов. Основание для установки должно быть прочным и, с учетом способа крепления, должно выдерживать массу прибора с учетом подключенных кабелей. При установке на горизонтальной поверхности необходимо предусмотреть меры фиксации прибора и кабелей для предотвращения падения изделия и спотыкания людей.

Подключения информационных кабелей и кабелей питания необходимо выполнять по схемам соединения, которые приведены в приложении Б и в соответствии с рекомендациями в приложении В.

Рекомендации по подключению кабелей приведены в п. [4.2](#page-14-0).

## <span id="page-14-0"></span>**4.2 Подключение проводов**

Подключение корректора необходимо производить экранированным кабелем с сечением жил не менее 0,25 мм<sup>2</sup>.Экран кабеля должен быть соединен с корпусом кабельного ввода корректора, чтобы предотвратить помехи, обусловленные высокочастотными электромагнитными полями. Экран должен быть подсоединен со всех сторон, полностью и равномерно. Для этой цели корректор снабжен кабельными вводами EMC.

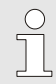

*Максимальное сечение подключаемых проводов 2,5 мм<sup>2</sup>*

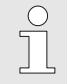

*Рекомендуемое сечение жил кабеля подключения сети 220 В не менее 0,75 мм<sup>2</sup>*

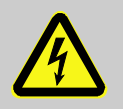

#### **ОПАСНОСТЬ ПОРАЖЕНИЯ ЭЛЕКТРИЧЕСКИМ ТОКОМ!**

На время монтажа и подключения внешних устройств необходимо отключать внешнее питание (220 В) от модуля МТЭК-02.

Эксплуатировать модуль МТЭК следует только с закрытой крышкой.

#### **Порядок действий по подключению кабелей к МТЭК:**

- открыть крышку модуля МТЭК-02;
- произвести монтаж кабелей через кабельные вводы корпуса модуля МТЭК-02;
- выполнить необходимые соединения информационных кабелей к разъемам Х3 и Х4;
- подключить кабель сетевого питания к разъему Х1;
- проверить правильность соединения между модулем МТЭК и корректором, а также между модулем МТЭК и коммуникационным устройством;
- закрепить все кабели в кабельных вводах;
- **В эакрыть крышку модуля МТЭК;**
- подключить сетевое питание 220 В.

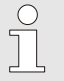

*При возникновении вопросов монтажа, например в отношении выбора подходящего инструмента, пожалуйста, обратитесь в нашу службу поддержки.*

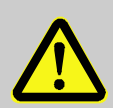

## **ВНИМАНИЕ!**

Информационные кабели и кабели питания должны быть жестко закреплены для того, чтобы исключить перемещения кабелей внутри корпуса модуля МТЭК.

#### <span id="page-15-0"></span>**4.3 Техническое обслуживание**

Техническое обслуживание модуля МТЭК-02 должно осуществляться в соответствии с требованиями ГОСТ 31610.17-2012, ПУЭ.

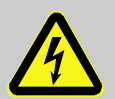

## **ОПАСНОСТЬ ПОРАЖЕНИЯ ЭЛЕКТРИЧЕСКИМ ТОКОМ!**

#### **Опасность для жизни при обращении с электрическим током!**

Работа с токопроводящими соединениями представляет опасность для жизни. Повреждение изоляции, а также отдельные компоненты могут быть опасны для жизни.

Поэтому:

- Работы с устройствами, которые питаются от сетевого питания 220 В, должны производиться квалифицированными специалистами.
- При работе с электрическими соединениями необходимо выключить внешнее питание и убедиться, что питание отсутствует.
- Держите токопроводящие соединения вдали от влаги, так как это может вызвать короткое замыкание.

## <span id="page-16-2"></span>**5 Настройка МТЭК и коммуникационных устройств**

## <span id="page-16-1"></span>**5.1 Настройки МТЭК-02 по умолчанию**

Для настройки связи с использованием модуля МТЭК-02 необходимо выполнить настройки устройств.

Основной коммуникационный порт МТЭК-02 («COM»), порт соединения с корректором имеют следующие настройки по умолчанию:

- Тип интерфейса COM RS-232
- Тип интерфейса подключения ЕК RS-422
- Скорость передачи данных 19200 бод
- Формат передачи данных 8-n-1

Указанные выше настройки можно изменить по усмотрению пользователя.

Для организации связи с корректором необходимо убедиться в том, что настройки коммуникационного устройства, модуля МТЭК-02 и корректора совпадают.

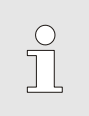

*Настройка коммуникационных портов МТЭК-02 выполняется на предприятии-изготовителе. Для изменения параметров связи используйте программу «Параметризация МТЭК» в составе программного обеспечения СОДЭК (версия не ниже 8.1).*

## <span id="page-16-0"></span>**5.2 Программа настройки МТЭК-02**

Для настройки параметров связи МТЭК-02 необходимо выполнить соединение с компьютером по интерфейсу RS-232 через основной коммуникационный порт МТЭК-02 по схеме в приложении Б.

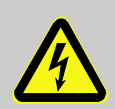

## **ОПАСНОСТЬ ПОРАЖЕНИЯ ЭЛЕКТРИЧЕСКИМ ТОКОМ!**

На время монтажа и подключения внешних устройств, а также выполнения манипуляций с внутренними элементами управления (перемычки) МТЭК-02 необходимо отключать внешнее питание (220 В) от модуля МТЭК-02.

Эксплуатировать модуль МТЭК следует только с закрытой крышкой.

После подключения кабеля к компьютеру установите перемычку «DEFAULT» ([Рисунок 4](#page-11-0)) на плате модуля.

Закройте крышку модуля и подключите сетевое питание 220В. На компьютере запустите программу «СОДЭК 8 Считывание данных»

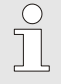

*Программа «Параметризация МТЭК» входит в состав ПО СОДЭК с версией не ниже 8.1.* 

## <span id="page-16-3"></span>В правой части окна выберите пункт «Настройки» ([Рисунок 6](#page-16-3))

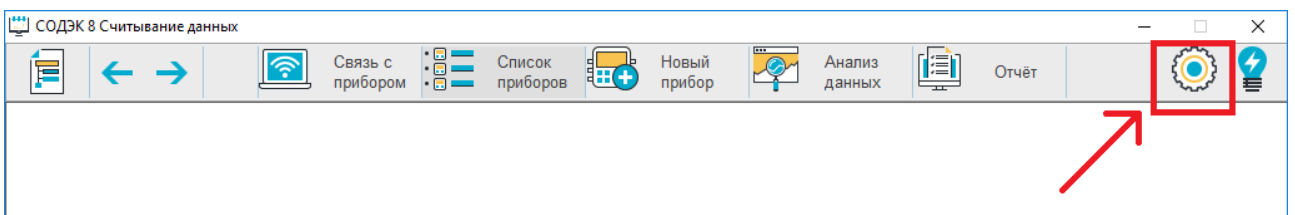

В появившемся списке выберите «Параметризация МТЭК» ([Рисунок 7](#page-17-1))

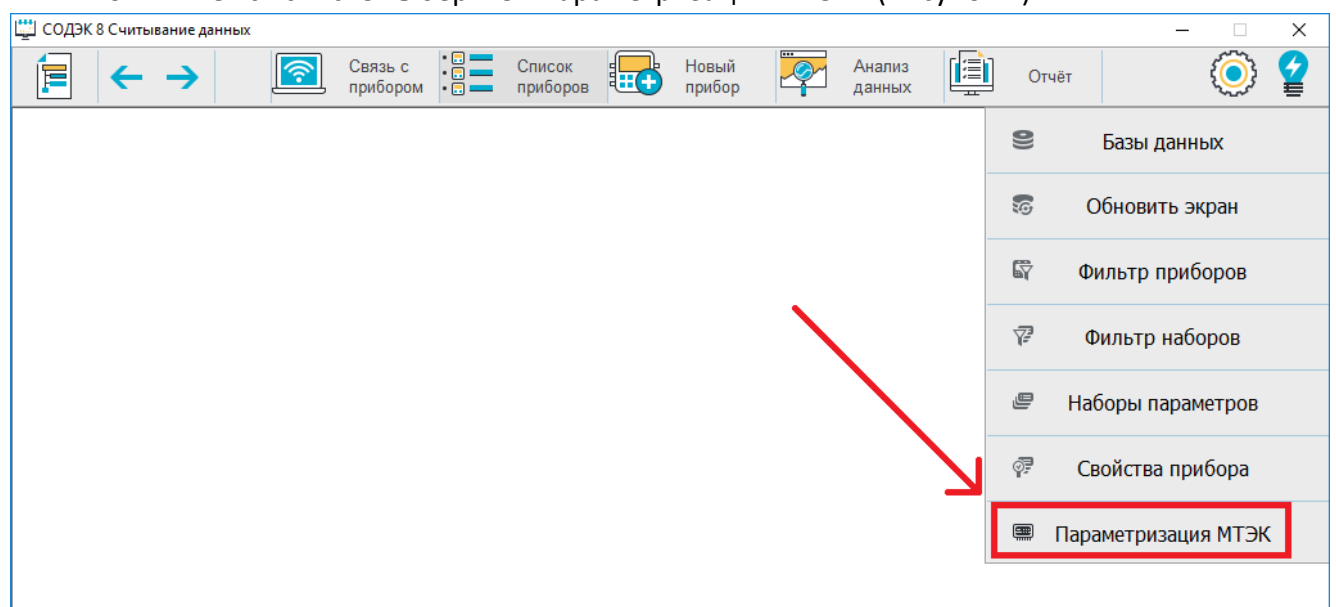

<span id="page-17-1"></span>Рисунок 7

В нижней части открывшегося окна необходимо указать настройки подключения к МТЭК-02 ( [Рисунок 8\)](#page-17-0):

- Порт Указывается номер COM-порта, к которому подключается МТЭК-02 (см. «Диспетчер устройств» Вашего ПК)
- Скорость 9600 бод (заводское значение по умолчанию)
- Формат 8-n-1 (заводское значение по умолчанию)

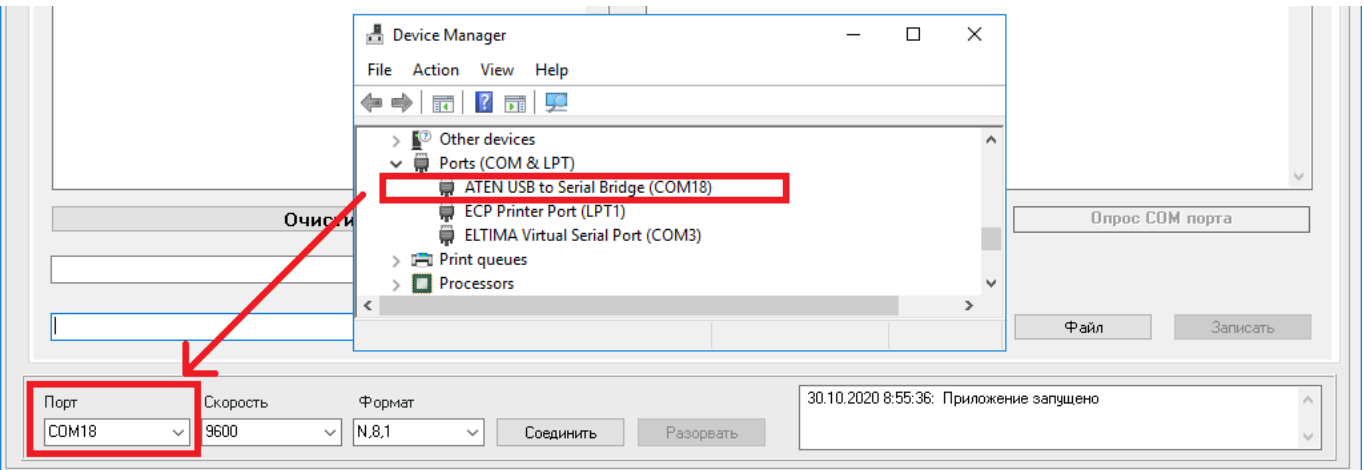

#### <span id="page-17-0"></span>Рисунок 8

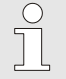

*Данные настройки сохранятся и будут автоматически загружены при следующем запуске программы.*

Для соединения с МТЭК-02 нажмите кнопку «Соединить».

Успешное подключение отразится в журнале считывания в правом нижнем углу программы.

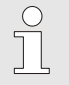

*Перед установкой соединения с МТЭК необходимо выждать около 20 секунд после подачи сетевого питания.*

На верхней панели должна появиться информация о типе подключенного модуля, его серийный номер, версия прошивки [\(Рисунок 9\)](#page-18-2).

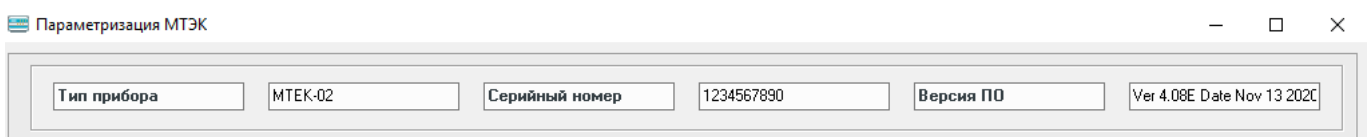

#### <span id="page-18-2"></span>Рисунок 9

На вкладке «Интерфейсы» содержится следующая информация о настройках ([Рисунок 10](#page-18-1)):

- «Проводной интерфейс СОМ порт МТЭК» настройки подключения коммуникационного устройства по интерфейсу RS-232 или RS-485 (разъем Х3);
- «Проводной интерфейс корректора» настройки подключения корректора (разъём Х4);
- «Слот 1» настройка дополнительного модуля расширения, установленного в разъем SLOT1;
- «Слот 2» настройка дополнительного модуля расширения, установленного в разъем SLOT2.

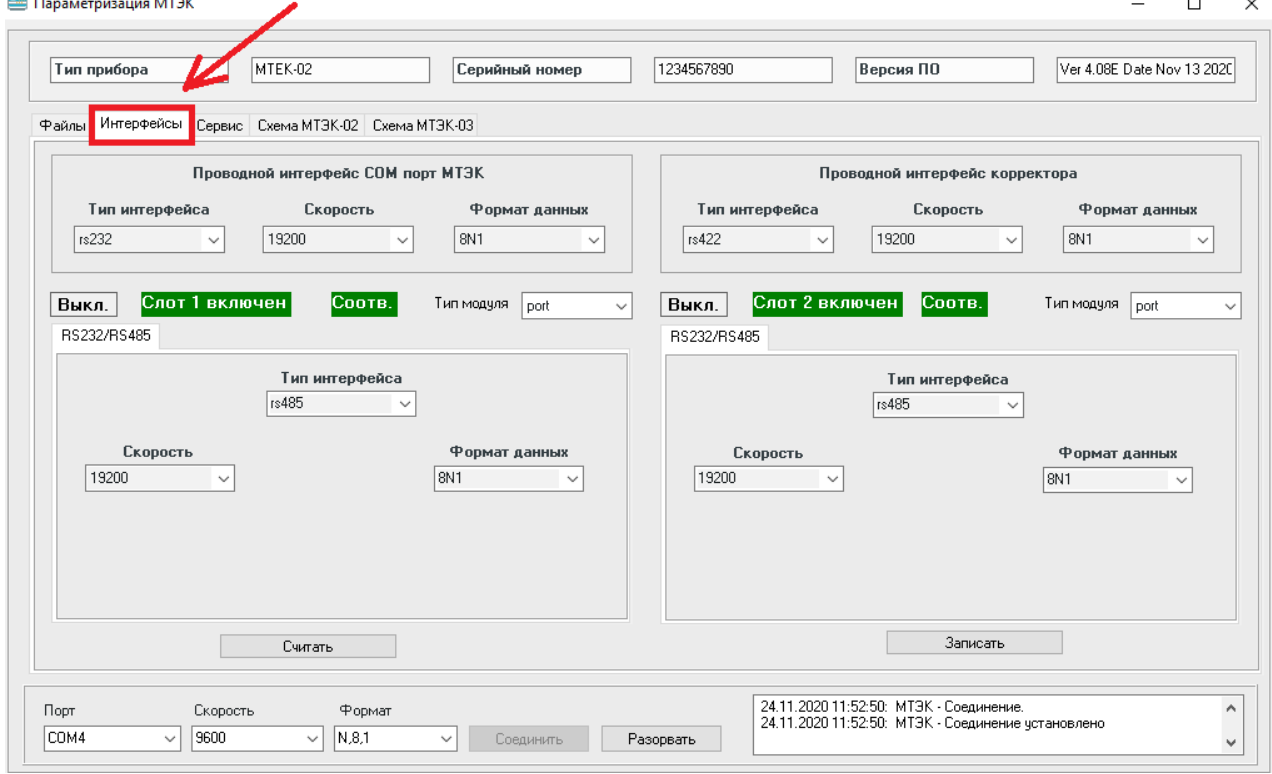

#### <span id="page-18-1"></span>Рисунок 10

## <span id="page-18-0"></span>**5.3 Настройка портов для подключения корректора и компьютера**

5.3.1 Настройка порта для подключения компьютера

Откройте вкладку «Интерфейсы» и в меню «Проводной интерфейс СОМ порт МТЭК» установите необходимые значения ([Рисунок 11](#page-19-0)):

- Тип интерфейса;
- Скорость;

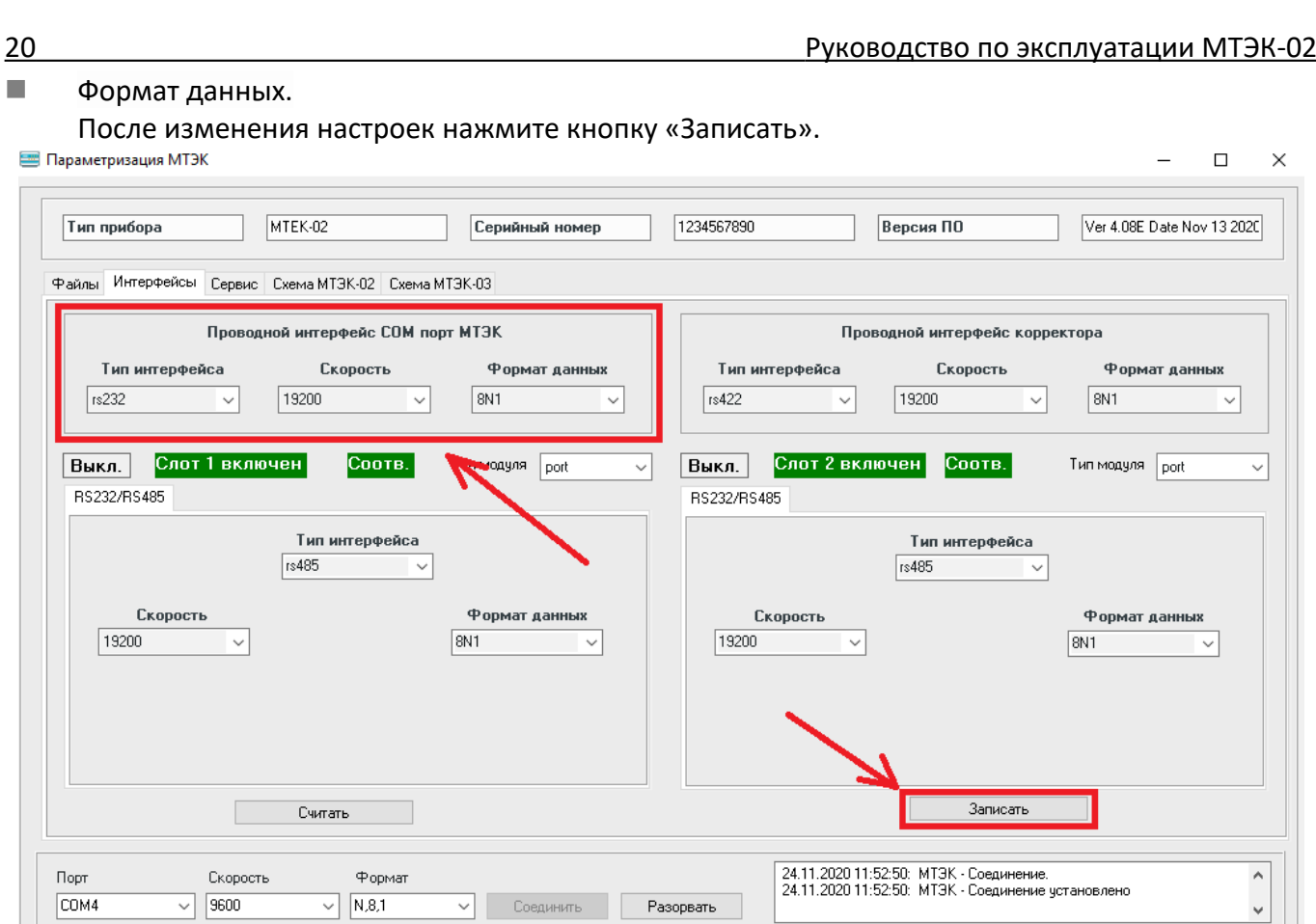

<span id="page-19-0"></span>Рисунок 11

V Соединить **Разорвать** 

<span id="page-19-2"></span>5.3.2 Настройка порта для подключения корректора

 $\overline{\smile}$   $\sqrt{\text{N.8.1}}$ 

После подключения к МТЭК-02 (п. [5.2](#page-16-0)) откройте вкладку «Интерфейсы» и в меню «Проводной интерфейс корректора» установите необходимые значения [\(Рисунок 12\)](#page-19-1):

Тип интерфейса;

 $\sqrt{9600}$ 

Скорость;

 $\boxed{\text{COM4}}$ 

Формат данных.

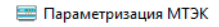

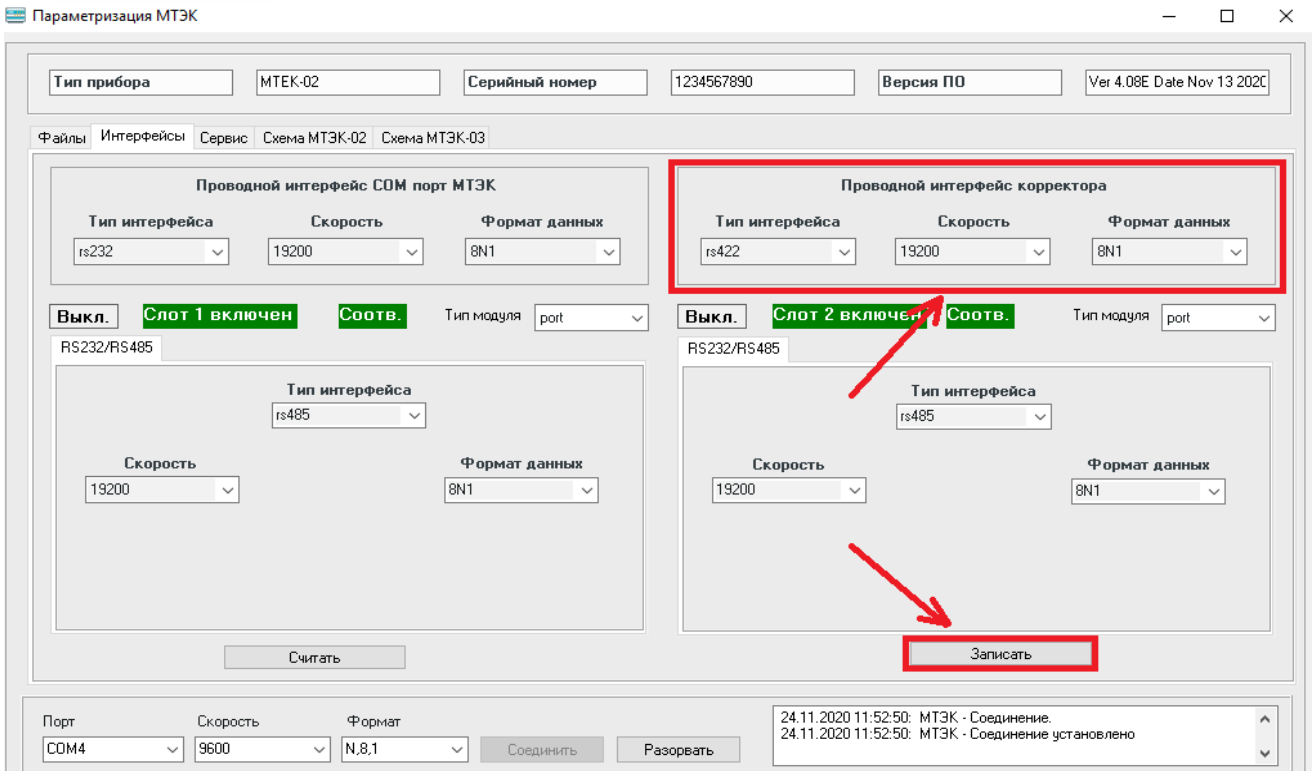

<span id="page-19-1"></span>Рисунок 12

После изменения настроек нажмите кнопку «Записать».

Для проверки введенных настроек в списке «Интерфейсы» нажмите кнопку «Считать» ([Рису-](#page-20-0)

#### [нок 13](#page-20-0)).

 $\int$ 

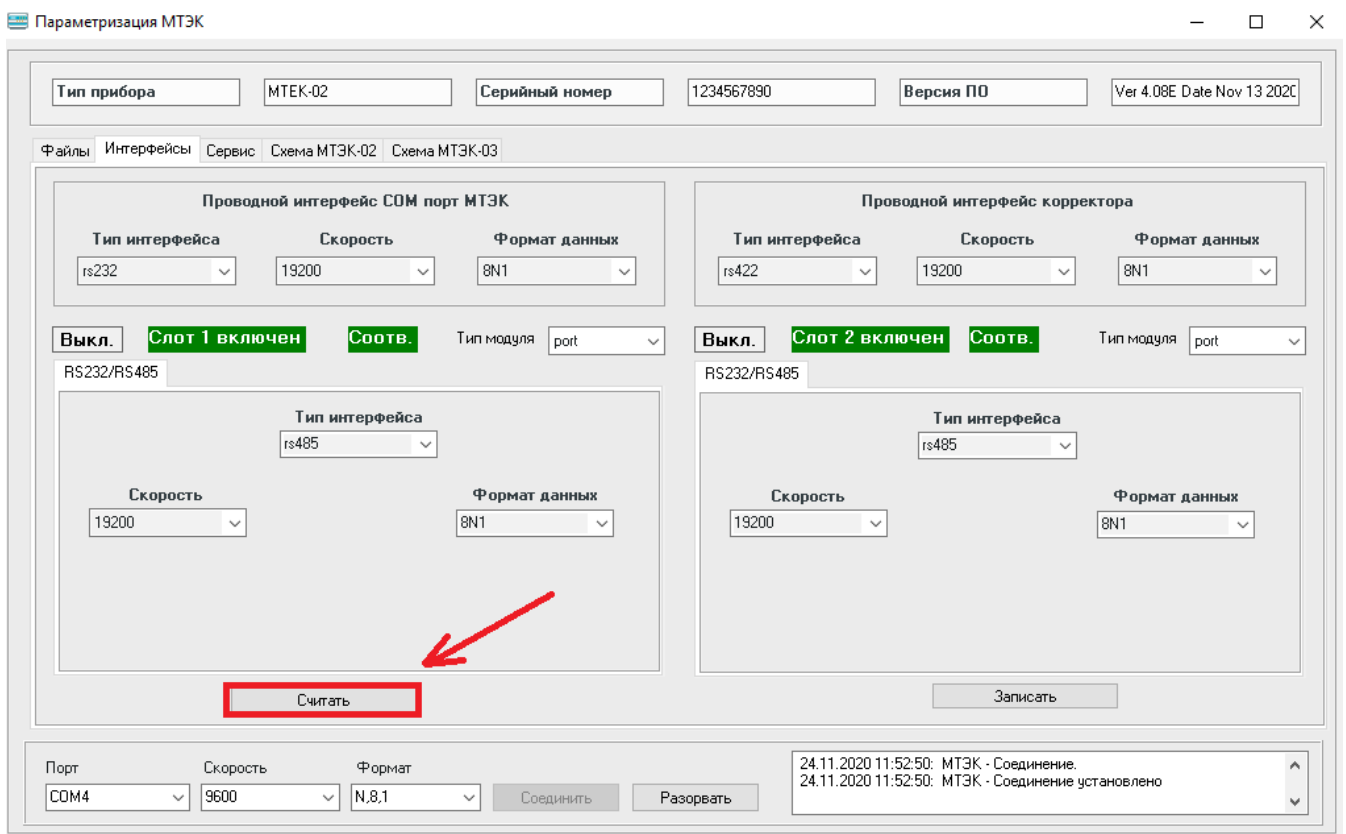

#### <span id="page-20-0"></span>Рисунок 13

Для использования МТЭК-02 с новыми настройками связи необходимо отключить сетевое питание 220 В, удалить перемычку "DEFAULT" и подключить МТЭК-02 к сети 220 В.

> *Корректоры объёма газа серии ЕК подключаются к МТЭК-02 по интерфейсу RS-422. Настройки порта МТЭК-02 для подключения корректора должны совпадать с настройками интерфейса самого корректора (п.[5.3.2](#page-19-2)).*

## <span id="page-21-1"></span>**6 Дополнительные модули расширения**

Модули расширения устанавливаются в коммуникационные слоты «Slot 1» и «Slot 2»

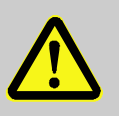

## **ВНИМАНИЕ!**

Установка мезонинных плат должна производиться только при отключенном питании модуля МТЭК-02

В модуль МТЭК-02 могут быть установлены следующие модули расширения:

- **ИЗГИ** Модуль расширения «GSM модем»;
- **M** Модуль расширения «Wi-Fi»;
- Модуль расширения «Порт RS-232/RS-485».

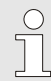

*Настройка дополнительных модулей расширения выполняется на предприятииизготовителе. Для изменения параметров связи используйте программу «Параметризация МТЭК». Программа размещена на сайте www.gaselectro.ru*

#### <span id="page-21-0"></span>**6.1 Модуль расширения «GSM модем»**

Внешний вид модулей расширения «GSM модем» показан на рисунке [14](#page-21-2).

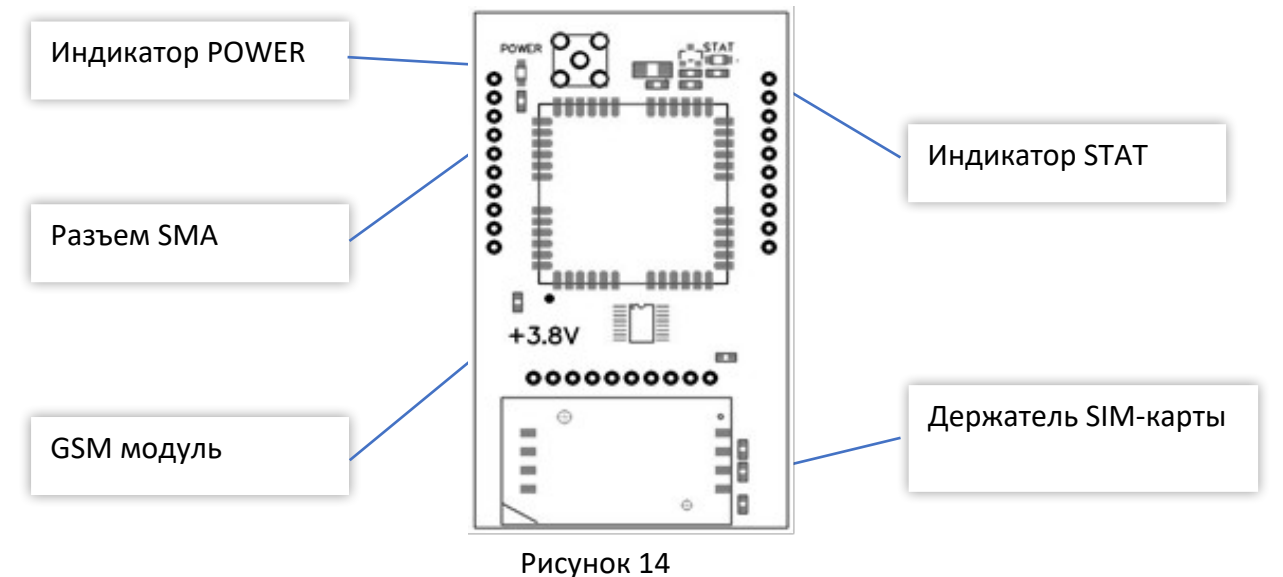

Перемычка выбора уровня управляемого напряжения питания (см. рисунок [3](#page-10-1)[\)](#page-10-0) должна быть установлена в положение «3,8V».

<span id="page-21-2"></span>Элементы управления и индикации работы модулей расширения «GSM модем»:

- Модуль GSM;
- Держатель SIM-карты;
- **Разъем SMA для подключения антенны;**
- Индикатор POWER сигнализирует о подаче питания на модем;
- Индикатор STAT сигнализирует о режиме работы модема.

## **Установка SIM-карт**

В модуле МТЭК-02 могут быть установлены одна или две SIM-карты различных операторов связи для обеспечения резервирования канала связи (в зависимости от количества модулей расширения «GSM модем»).

Если используется два модуля МТЭК-02, то основная SIM-карта должна быть установлена в держатель карты модема, установленного в «SLOT1», а резервная – в держатель карты модема, установленного в «SLOT2».

Если второй модуль не используется или не установлен, то использование второго модема программно отключено.

Для установки SIM-карты необходимо:

- открыть держатель SIM-карты;
- установить SIM-карту, соблюдая ориентацию;
- **В эля закрыть держатель SIM-карты.**

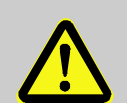

## **ВНИМАНИЕ!**

Не рекомендуется прикасаться к контактам SIM-карты.

Установка SIM-карты должна производиться при отключенном питании модуля МТ-ЭК- 02.

## <span id="page-22-0"></span>**6.2 Настройка модуля расширения «GSM модем»:**

Модуль «GSM модем» может работать в режиме передачи информации по каналу CSD и по каналу GPRS. Для автоматической передачи архивных данных корректоров предусмотрен режим передачи на FTP сервер по настроенному расписанию. Этот режим настраивается на работу с передачей по CSD либо GPRS каналам передачи данных.

## 6.2.1 Режим передачи данных по каналу **CSD**

Для работы по каналу передачи CSD никаких дополнительных настроек выполнять не нужно, однако следует убедиться в соответствии настроек модуля настройкам корректора и оборудования на принимающей стороне.

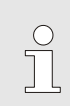

*На SIM-карте должен быть снят запрос PIN-кода и активирована услуга передачи данных по голосовому каналу (CSD)*

## 6.2.2 Режим передачи данных по каналу **GPRS**

Для работы в режиме передачи по GPRS необходимо выполнить дополнительные настройки. Система сбора данных по GPRS строится на принципах клиент-серверного подключения с использованием протокола TCP/IP. В качестве клиента выступает модуль МТЭК-02 с подключенным корректором объёма газа. В качестве сервера – ПК со статическим IP-адресом и ПО «СОДЭК» для сбора данных.

- *Требования к сим-картам для работы модуля «GSM модем» в режиме передачи данных по GPRS:*
- *тип предоставляемого IP-адреса: статический для SIM-карты на стороне сервера;*
- *объём GPRS-трафика зависит от частоты и объёма передаваемой информации (например, полный архивный файл корректора ЕК270 (>7000 записей) занимает около 1 Мбайта);*
- *наличие поддержки GPRS в предполагаемой зоне применения.*

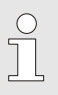

 $\prod_{i=1}^{n}$ 

*Для получения статического IP-адреса для Вашего ПК обратитесь к Интернетпровайдеру или используйте GSM модем с сим-картой, для которой подключена услуга «Статический IP».*

Подключите МТЭК-02 к ПК, как описано в п. [5.2](#page-16-0)

Во вкладке «Интерфейсы» отображаются доступные для изменения настройки параметров [\(Рисунок 15](#page-23-0)):

- **Example 2** Cetu GPRS для SLOT1;
- **СЕТИ GPRS для SLOT2.**

*На предприятии-изготовителе в МТЭК-02 с модулем «GSM модем» записываются настройки для проверки функционирования. Перед началом работы необходимо изменить настройки в зависимости от Ваших условий использования.*

<span id="page-23-0"></span>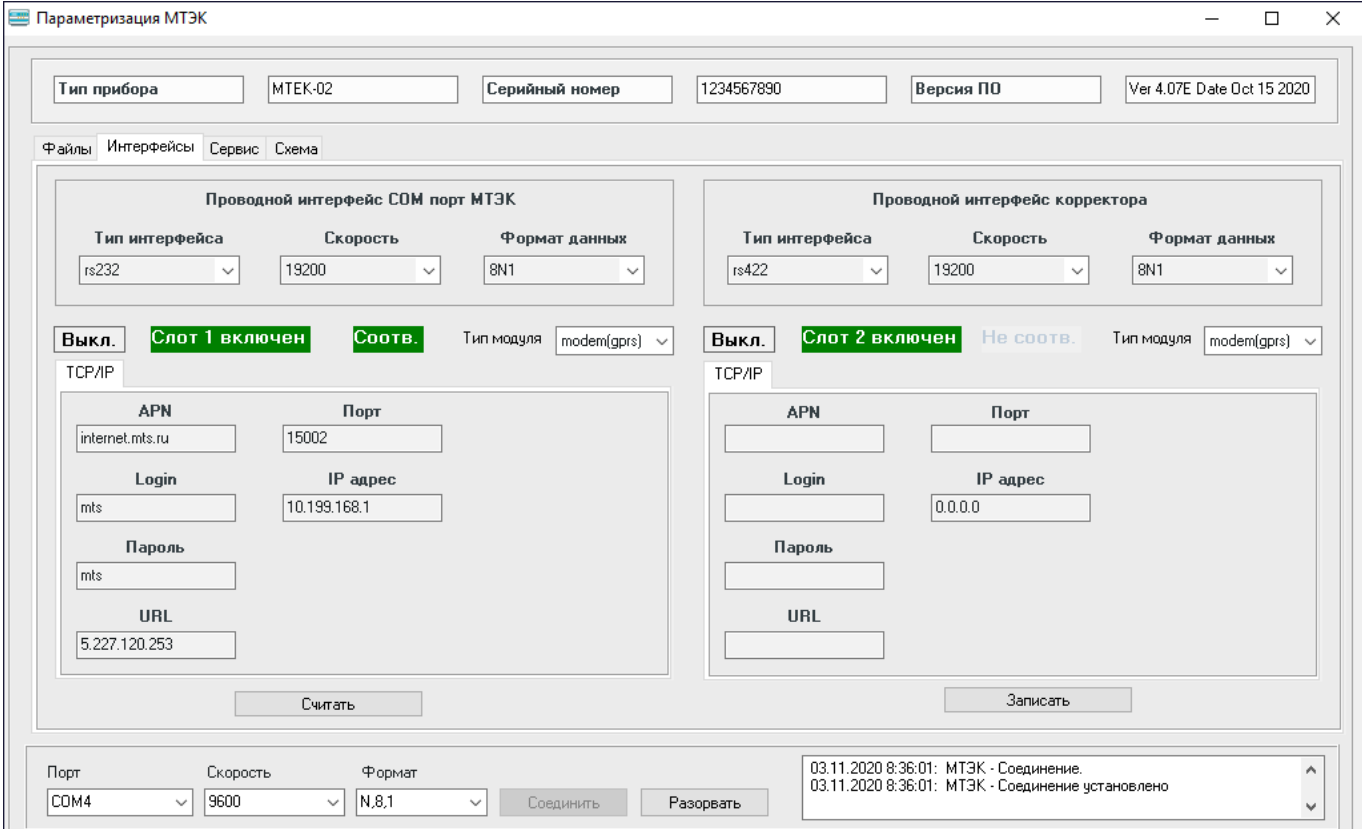

#### <u>Руководство по эксплуатации МТЭК-02 и поставление по эксплуатации МТЭК-02</u>

Введите следующие параметры:

- **АРК интернет-адрес точки доступа провайдера;**
- **Login идентификатор для подключения к сети (имя пользователя)**
- Пароль пароль для подключения к сети;
- URL статический IP-адрес, с которым будет осуществляться обмен данными;
- $\blacksquare$  Порт номер порта.
	- Для сохранения параметров в МТЭК-02 необходимо нажать кнопку «Записать».
- По завершении настройки для запуска МТЭК-02 в обычном режиме необходимо:
- отключить сетевое питание модуля 220 В;
- удалить перемычку "DEFAULT";
- подключить МТЭК-02 к сети 220 В.

Настройка подключения к МТЭК-02 с модулем «GSM модем» к компьютеру с ПО «СОДЭК» подробно описано в п.[6.6](#page-30-0)

## 6.2.3 Режим передачи данных на **FTP-сервер**

Модуль телеметрии МТЭК-02, оснащенный модулем расширения «GSM модем», позволяет выполнять автоматическую передачу файлов с архивными данными электронного корректора объёма газа на FTP-сервер сбора данных по заранее настроенному расписанию.

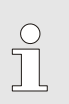

*В качестве ПО для FTP-сервера может использоваться любое программное обеспечение, например FileZilla.*

*Дальнейшая инструкция предполагает, что FTP-сервер уже настроен.*

Передача архивных данных на FTP-сервер выполняется по следующему алгоритму.

При первом подключении к корректору МТЭК-02 выполняет передачу архивных данных за 3 дня. Это сделано для более простой настройки при запуске объекта, т.к. передача всего архива корректора может занять длительное время. При успешной передаче МТЭК сохраняет в энергонезависимую память дату успешной передачи.

В дальнейшем архивы передаются с даты последней успешной передачи по настроенному расписанию (см. ниже).

 $\int$ 

 $\int_{0}^{0}$ 

*Если в процессе работы происходят сбои питания, после восстановления работы МТЭК-02 выполняет передачу всех доступных архивных данных по настроенному расписанию с даты последней успешной передачи (до сбоя по питанию).*

*Для получения архива за любой интервал времени необходимо установить дату, отличную от даты по умолчанию, в настройке «Передача архива при старте» (рисунок 19) и перезапустить МТЭК-02.*

 $\Box$ 

 $\times$ 

- *Требования* к сим-картам для работы в режиме передачи данных по GPRS (FTP):
- услуга передачи данных по GPRS-каналу подключена;
- объём GPRS-трафика зависит от частоты и объёма передаваемой информации (пример: полный архивный файл корректора ЕК270 (более 7000 записей) занимает около 1 Мбайта);
- наличие поддержки GPRS в предполагаемой зоне применения.

Подключитесь к МТЭК-02 с помощью ПО «Параметризация МТЭК», как описано в п. [5.2.](#page-16-0)

Во вкладке «Интерфейсы» отображаются доступные для изменения настройки параметров модулей расширения.

 $\int$ 

*На предприятии-изготовителе в МТЭК-02 с модулем «GSM модем» записываются настройки для проверки функционирования. Перед началом работы необходимо изменить настройки в зависимости от Ваших условий использования.*

Укажите необходимый режим работы модуля расширения «GSM модем» ([Рисунок 16](#page-25-0)):

- $\blacksquare$  Тип модуля «modem (GSM)» доступно круглосуточное считывание данных по каналу GSM (CSD), а также автоматическая передача данных на FTP-сервер по настроенному расписанию;
- $\blacksquare$  Тип модуля «modem (gprs)» доступно круглосуточное считывание данных по каналу TCP-IP (GPRS), а также автоматическая передача данных на FTP-сервер по настроенному расписанию.

Для сохранения параметров в МТЭК-02 необходимо нажать кнопку «Записать».

Параметризация МТЭК

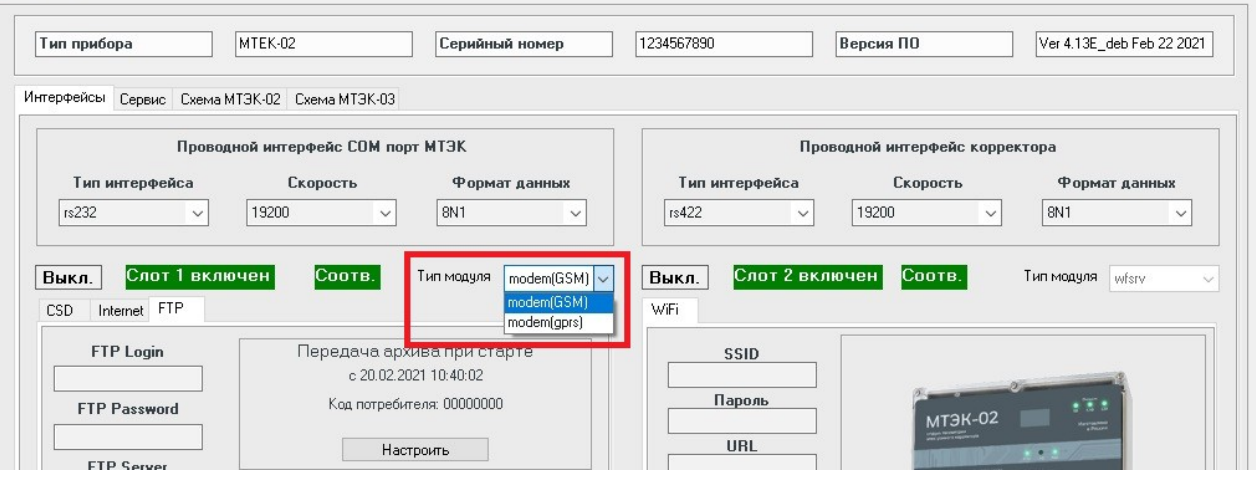

<span id="page-25-0"></span>Рисунок 16

Введите параметры интернет-соединения мобильного оператора во вкладке Internet ([Рису](#page-26-0)[нок 17\)](#page-26-0):

- APN интернет-адрес точки доступа провайдера (пример для оператора МТС: internet.mts.ru);
- Login идентификатор для подключения к сети- имя пользователя (пример для оператора МТС: mts);
- **Password пароль для подключения к сети (пример для оператора МТС: mts);** Для сохранения параметров в МТЭК-02 нажмите кнопку «Записать».

#### Руководство по эксплуатации МТЭК-0 2 27

E Description MT3V

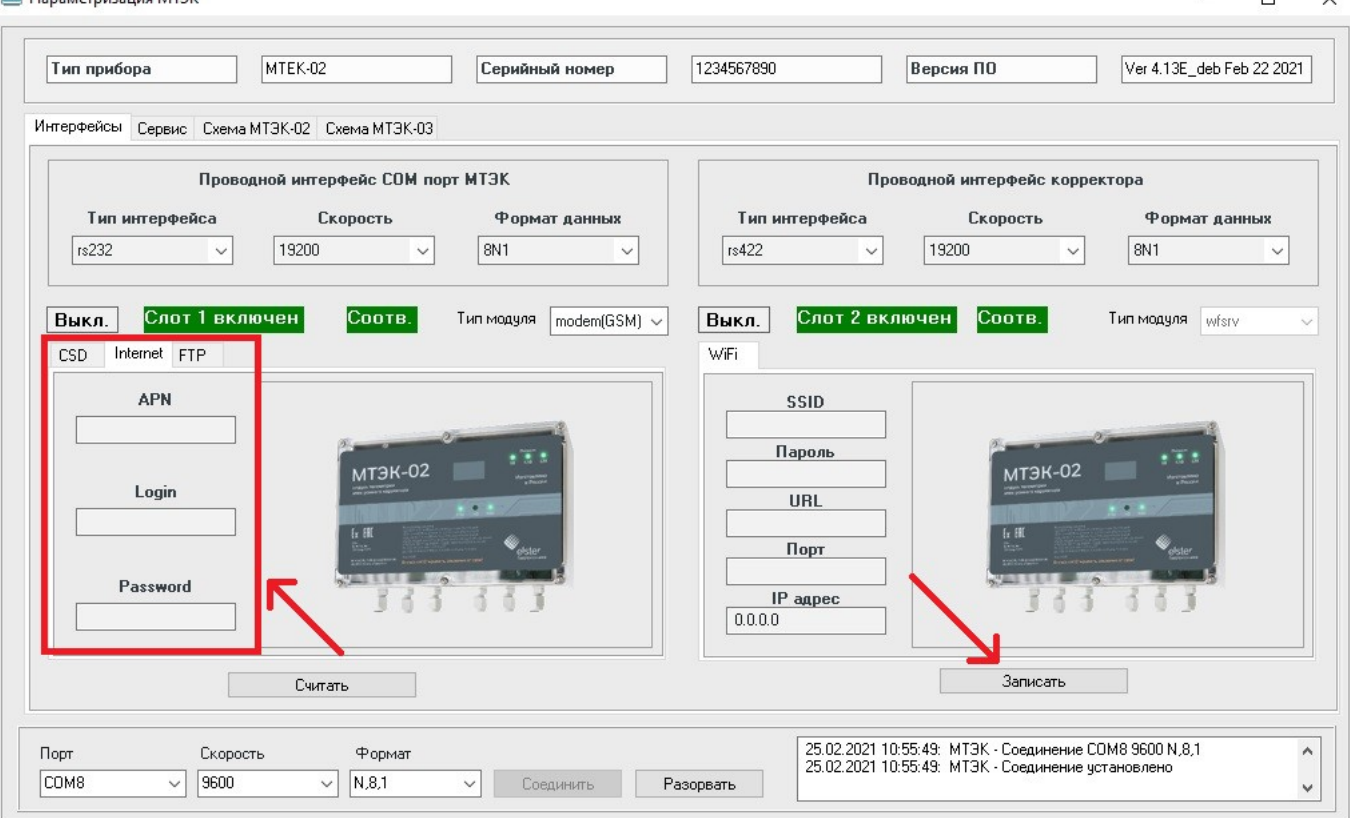

<span id="page-26-0"></span>Рисунок 17

Введите параметры сбора данных во вкладке FTP [\(Рисунок 18\)](#page-26-1):

- **FTP Login логин для подключения к FTP-серверу;**
- FTP Password пароль для подключения к FTP-серверу;
- **FTP Server статический IP-адрес FTP-сервера, на который будут переданы архивные** файлы;
- $\blacksquare$  FTP Port номер порта.

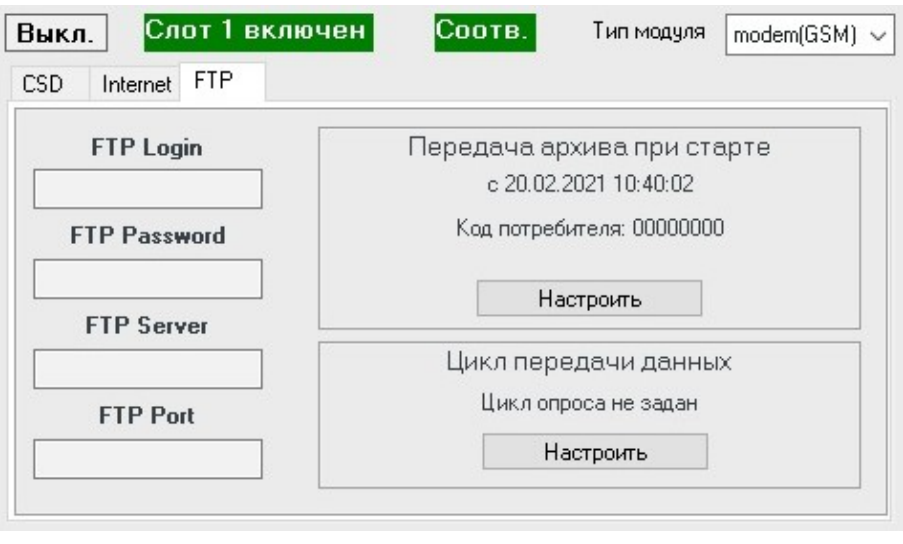

<span id="page-26-1"></span>Рисунок 18

МТЭК-02 выполняет передачу данных на FTP сервер по заданному пользователем расписанию. Периодичность настраивается в программе "Параметризация МТЭК".

28 Руководство по эксплуатации МТЭК-02

Для корректной работы в данном режиме МТЭК-02 синхронизирует внутренние часы с часами корректора при каждом подключении. Модуль телеметрии выполняет считывание и передачу архивных данных корректора на FTP-сервер за период с момента последней успешной передачи.

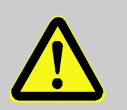

## **ВАЖНО!**

Убедитесь, что часы корректора настроены правильно, в соответствии с географическим положением узла учета газа, на котором установлен корректор, и с требованиями региональной газовой компании

Период, за который нужно передать данные при первом подключении МТЭК-02, настраивается в программе "Параметризация МТЭК".

Для этого нажмите кнопку «Настроить» в поле «Передача архива при старте» (см.[Рисунок 18](#page-26-1)) и введите параметры ([Рисунок 19](#page-27-0)):

- Считать с … начальная дата и время архивных записей корректора для передачи на FTPсервер;
- Код потребителя 8-значный код для открытия замка потребителя в корректоре;
- Отменить закрыть окно настройки без сохранения изменений;
- Сохранить подтвердить введённые параметры передачи архива.

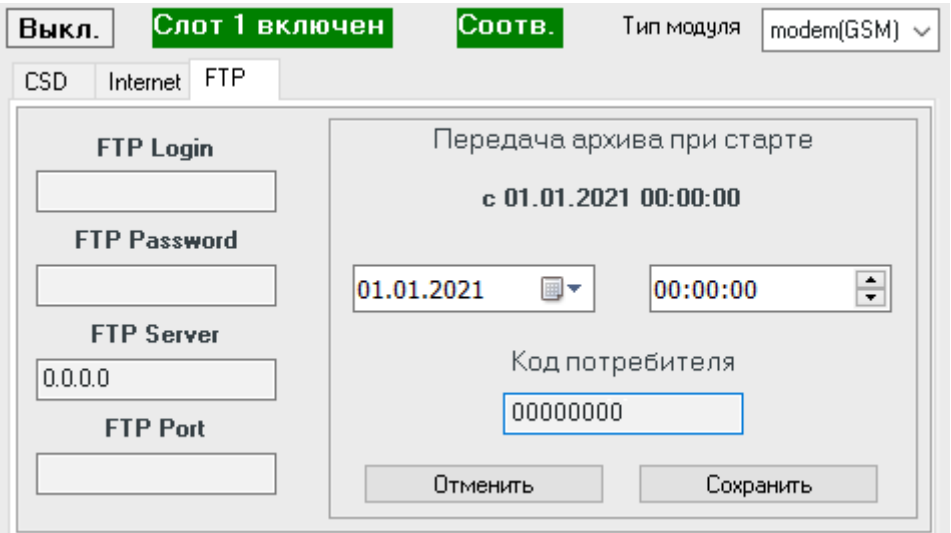

#### <span id="page-27-0"></span>Рисунок 19

Для настройки периодичности передачи данных нажмите кнопку «Настроить» в поле «Цикл передачи данных» (см[.Рисунок 18\)](#page-26-1).

Укажите цикл передачи архивных файлов на FTP-сервер (см[.Рисунок 20\)](#page-28-1):

Выберите периодичность:

«Каждый час» – установите время;

«Каждый день» – установите время;

«Каждую неделю» – установите время и день недели;

«Каждый месяц» – установите время и день месяца (доступные варианты: с 1 по 27 число или последний день месяца).

- Для сохранения параметров в МТЭК-02 необходимо нажать кнопку «Записать».
- Выкл. отключить автоматическую передачу данных на FTP-сервер;
- Отменить закрыть окно настройки без сохранения изменений;

<u>Руководство по эксплуатации МТЭК-02 и поставление по эксплуатации МТЭК-02</u>

Сохранить – подтвердить введённые параметры передачи архива.

Пример настройки МТЭК-02 для передачи данных на FTP-сервер первого числа каждого месяца в 00:00 представлен на рисунке [20.](#page-28-3)

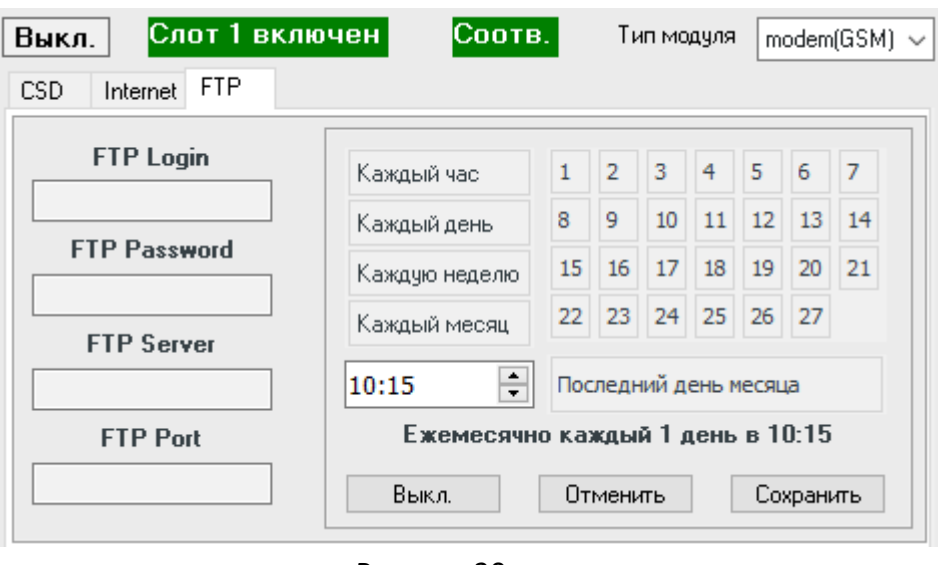

<span id="page-28-3"></span><span id="page-28-1"></span>Рисунок 20

После завершения настройки для запуска МТЭК-02 в рабочем режиме необходимо:

- отключить сетевое питание модуля МТЭК-02 (220 В);
- **THE УДАЛИТЬ ПЕРЕМЫЧКУ "DEFAULT";**
- подключить МТЭК-02 к сети 220 В.

После подачи питания модуль телеметрии МТЭК-02 опросит подключенный корректор объёма газа, синхронизируется со временем корректора и выполнит передачу архивного файла на FTP-сервер сбора данных. Дальнейшая передача данных выполняется автоматически в соответствии с настроенным циклом передачи данных. При каждой передаче данных модуль телеметрии синхронизирует своё время со временем корректора.

#### <span id="page-28-0"></span>**6.3 Модуль расширения «Wi-Fi»**

Внешний вид модуля расширения «Wi-Fi» показан на рисунке [21.](#page-28-2)

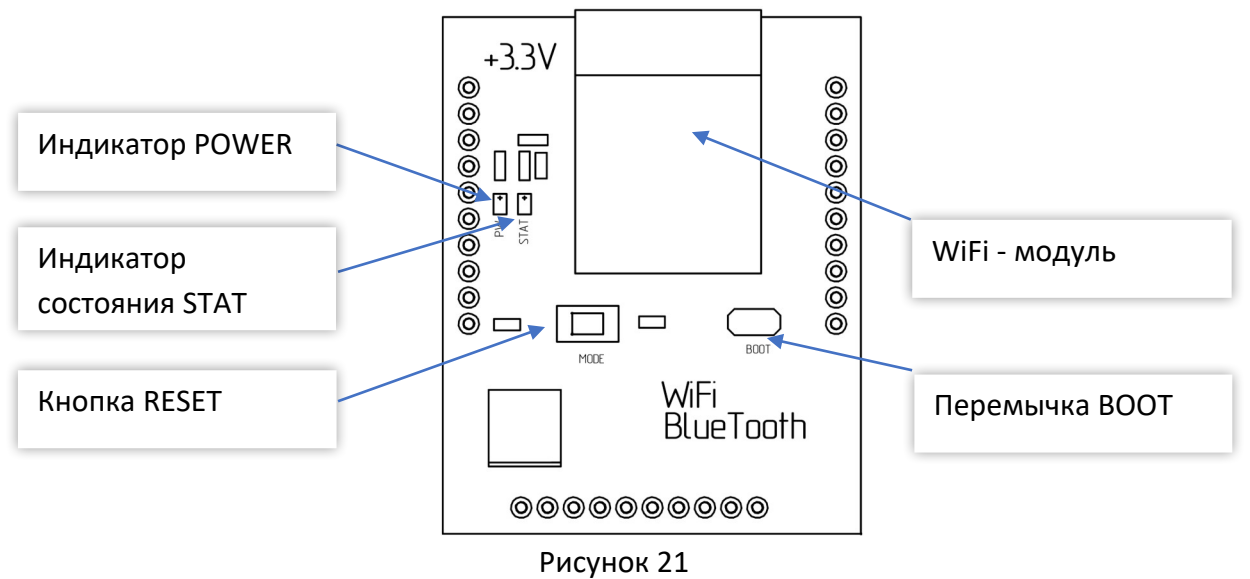

Перемычка выбора уровня управляемого напряжения питания (см. стр. [11\)](#page-10-0) должна быть установлена в положение «3,3V».

<span id="page-28-2"></span>Элементы управления и индикации работы модулей расширения «Wi-Fi»:

 $\blacksquare$  Wi-Fi – модуль.

- Индикатор POWER сигнализирует о подаче питания на модуль.
- Индикатор STAT сигнализирует о состоянии модуля.
- Перемычка BOOT загрузки встроенного ПО модуля.
- Кнопка RESET для принудительного перезапуска модуля

# <span id="page-29-0"></span>**6.4 Настройка модуля расширения «Wi-Fi»**

Для работы в режиме передачи по Wi-Fi необходимо выполнить настройки.

Подключите МТЭК-02 к ПК, как описано в п. [5.2](#page-16-0)

Во вкладке «Интерфейсы» отображаются доступные для изменения настройки параметров [\(Рисунок 22](#page-29-1)):

- **Wi-Fi модуля для SLOT1;**
- **Wi-Fi модуля для SLOT2.**

 $\prod^{\circ}$ 

*На предприятии-изготовителе в МТЭК-02 с модулем «Wi-Fi» записываются настройки для проверки функционирования. Перед началом работы необходимо изменить настройки в зависимости от Ваших условий использования.*

Введите следующие параметры:

- **SSID** идентификатор (название) Wi-Fi-сети;
- Пароль пароль для подключения к сети;
- $\blacksquare$  URL –IP-адрес сети;
- $\blacksquare$  Порт номер порта.

Для сохранения параметров в МТЭК-02 необходимо нажать кнопку «Записать». По завершении настройки для запуска МТЭК-02 в обычном режиме необходимо:

- отключить сетевое питание модуля 220 В;
- **и удалить перемычку "DEFAULT";**
- подключить МТЭК-02 к сети 220 В.

<span id="page-29-1"></span>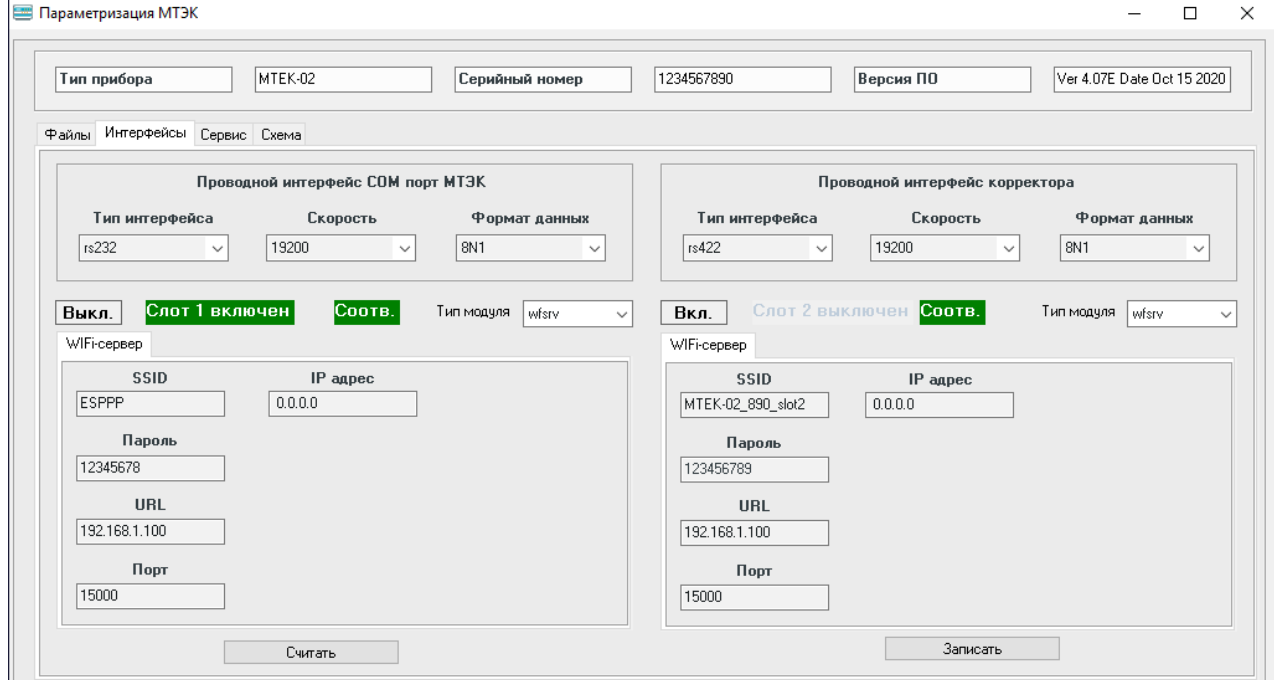

Подключение к Wi-Fi МТЭК-02 осуществляется стандартными средствами операционной системы [\(Рисунок 23\)](#page-30-3). Для этого необходимо в списке доступных сетей выбрать сеть МТЭК-02 в соответствии с указанным SSID, нажать кнопку "Подключиться" и ввести пароль (по умолчанию **12345678)**.

<span id="page-30-3"></span>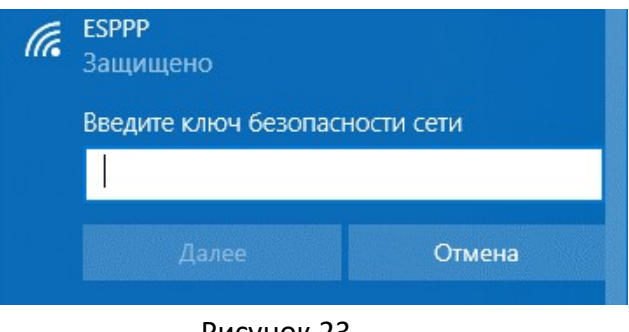

Рисунок 23

Настройка подключения к МТЭК-02 с модулем «Wi-Fi» к компьютеру с ПО «СОДЭК» подробно описано в п[.6.6](#page-30-0)

## <span id="page-30-1"></span>**6.5 Модуль расширения «Порт RS-232/RS-485»**

Внешний вид модуля расширения «Порт RS-232/RS-485» показан на рисунке [Рисунок 24.](#page-30-2)

Коммуникационное оборудование подключается к восьми-контактному разъему в верхней части платы (см. [Рисунок 24\)](#page-30-2)

000

0000

 $\overline{0}$ 

00000000 Разъем для подключения ком-000000000  $\sim$ муникационного оборудования ဂ္  $\overline{O}$ 88 Перемычка подключения терминального резистора 120 ОмŠ пшн **RS232 RS485 ISO** lо

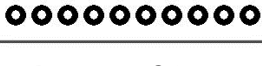

<span id="page-30-2"></span>Рисунок 24

*Для подключения терминального резистора 120 Ом требуется установить перемычку.*

Схемы подключения коммуникационного оборудования к модулю МТЭК-02 приведены в приложении Б.

## <span id="page-30-0"></span>**6.6 Настройка шлюза «Последовательный порт - WiFi» и «Последовательный порт - GPRS»**

Для работы ПО «СОДЭК» с МТЭК-02 с модулями Wi-Fi или «GSM модем» в режиме передачи по GPRS, необходимо установить и настроить специализированное ПО. Далее рассматривается настройка ПО HW Virtual Serial Port single версии 3.1.2.

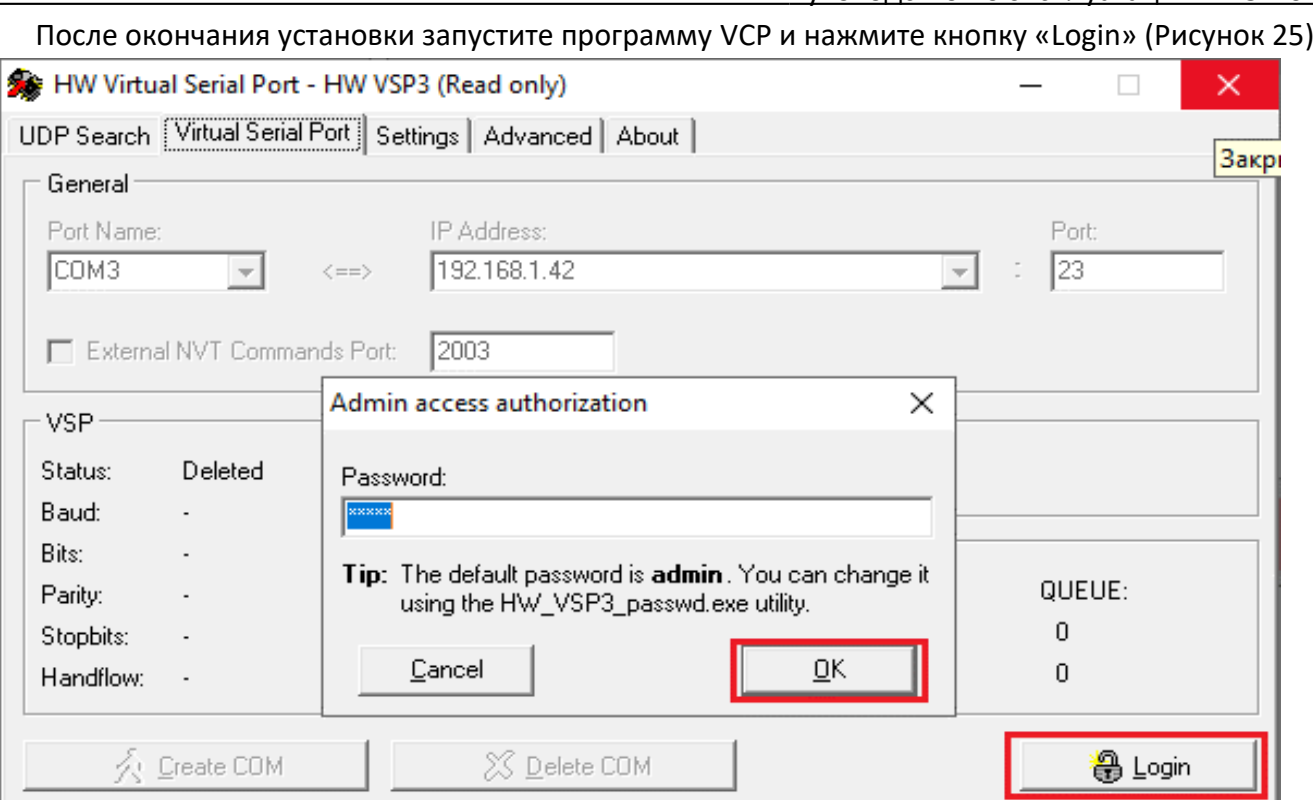

## <span id="page-31-1"></span>Рисунок 25

На вкладке «Settings» снимите галочки со всех параметров ([Рисунок 26\)](#page-31-0). При использовании модуля «GSM модем» в режиме передачи по GPRS установите галочку «TCP Server Mode»

<span id="page-31-0"></span>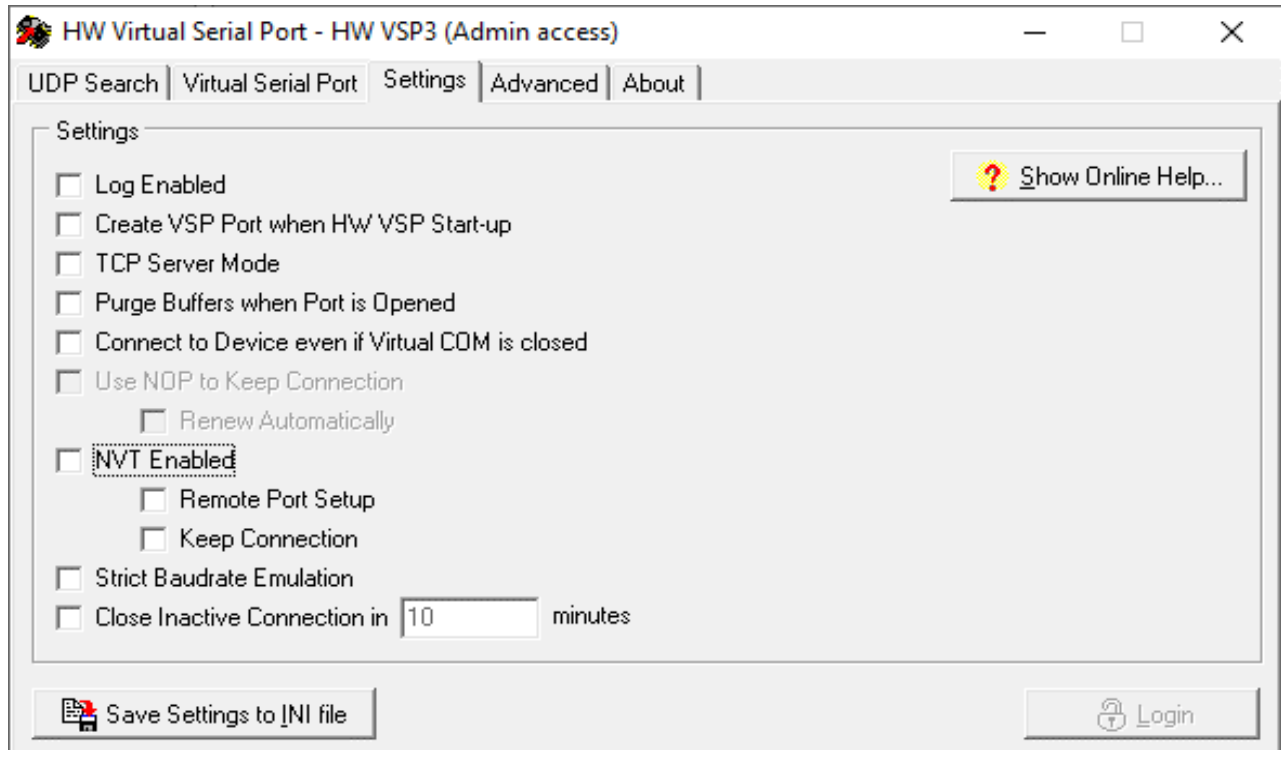

На вкладке «Virtual Serial Port» ([Рисунок 27](#page-32-0)) введите параметры виртуального COM-порта и нажмите кнопку «Create COM»:

- имя порта;
- IP-адрес;
- $\blacksquare$  IP-порт.

 $\int_{0}^{0}$ 

*Перед настройкой убедитесь, что имя порта является свободным и не используется никаким иным программным обеспечением.* 

*IP-адрес при использовании модуля «GSM модем» в режиме передачи по GPRS – 0.0.0.0;* 

*IP-адрес при использовании модуля «WiFi» должен соответствовать заданному на этапе настройки WiFi (см. п. [6.3](#page-28-0)).*

*IP-порт должен соответствовать заданному на этапе настройки GPRS/WiFi (см. п.п. [6.3](#page-28-0), [6.4](#page-29-0)).*

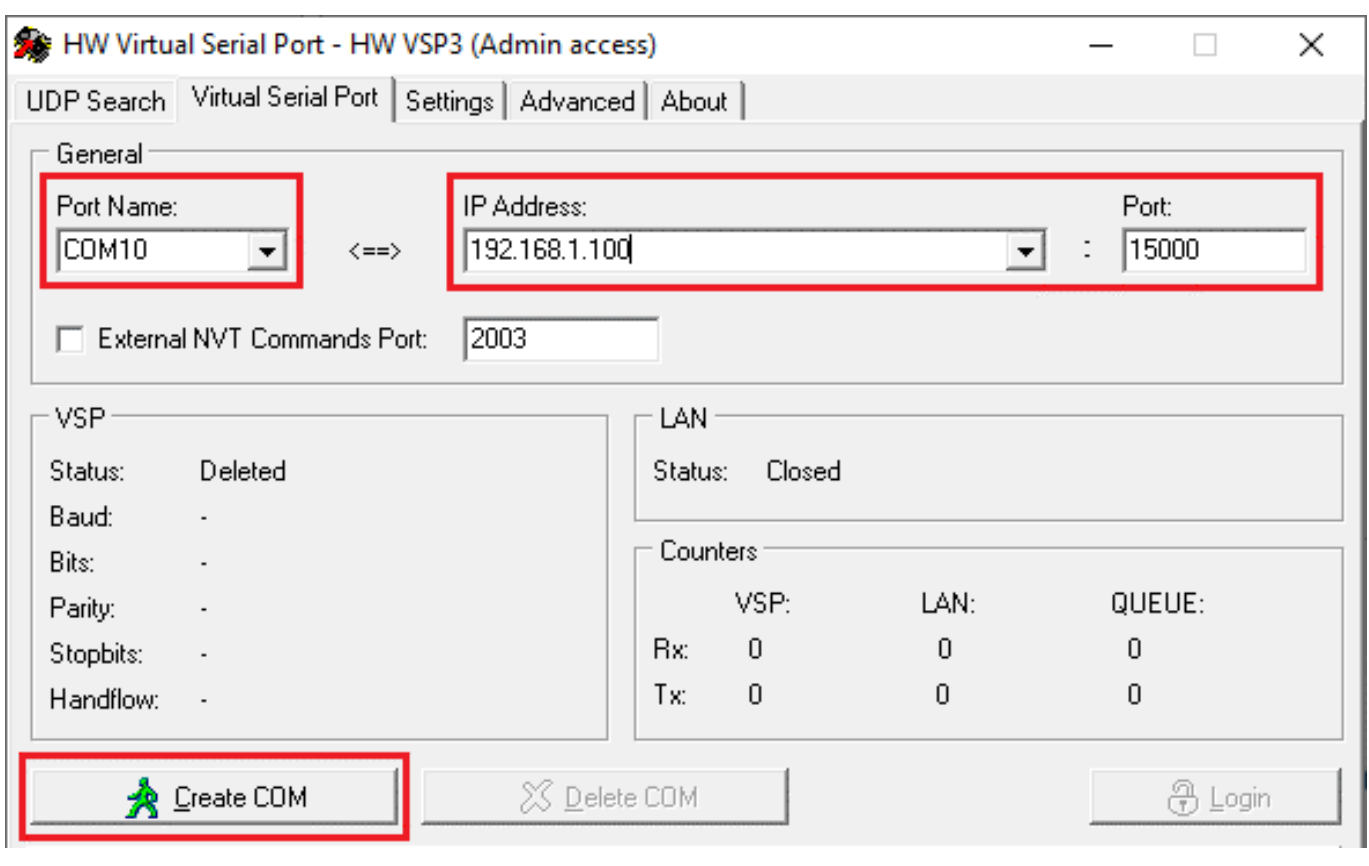

<span id="page-32-0"></span>Рисунок 27

После завершения настроек проверьте, что виртуальный порт зарегистрирован в системе. Для этого необходимо открыть Диспетчер устройств и в группе "Virtual Serial Ports (Eltima Software)" должен появиться созданный порт [\(Рисунок 28\)](#page-33-0).

<span id="page-33-0"></span>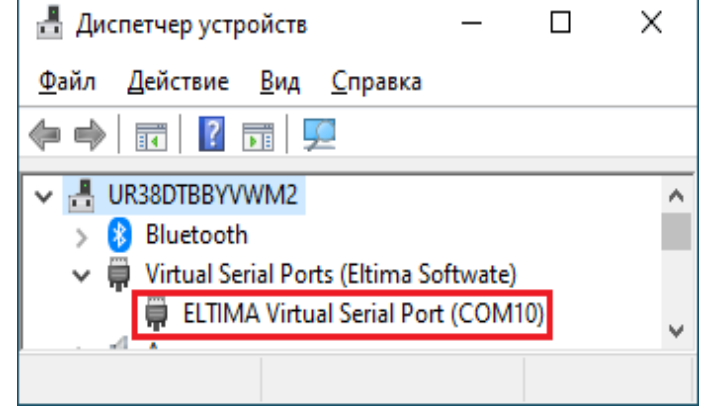

Рисунок 28

Для того, чтобы введенные настройки вступили в силу, необходимо перезагрузить компьютер.

После перезагрузки необходимо вновь запустить VSP.

Перейдите на вкладку "Settings" и установите галочку (рисунок [Рисунок 29\)](#page-33-1):

- Create VSP Port when HW VSP Start-up для модуля «WiFi»;
- TCP Server Mode для модуля «GSM модем».

Это необходимо для того, чтобы впоследствии не приходилось повторять все описанные действия. Затем нажмите кнопку "Save Settings to INI file".

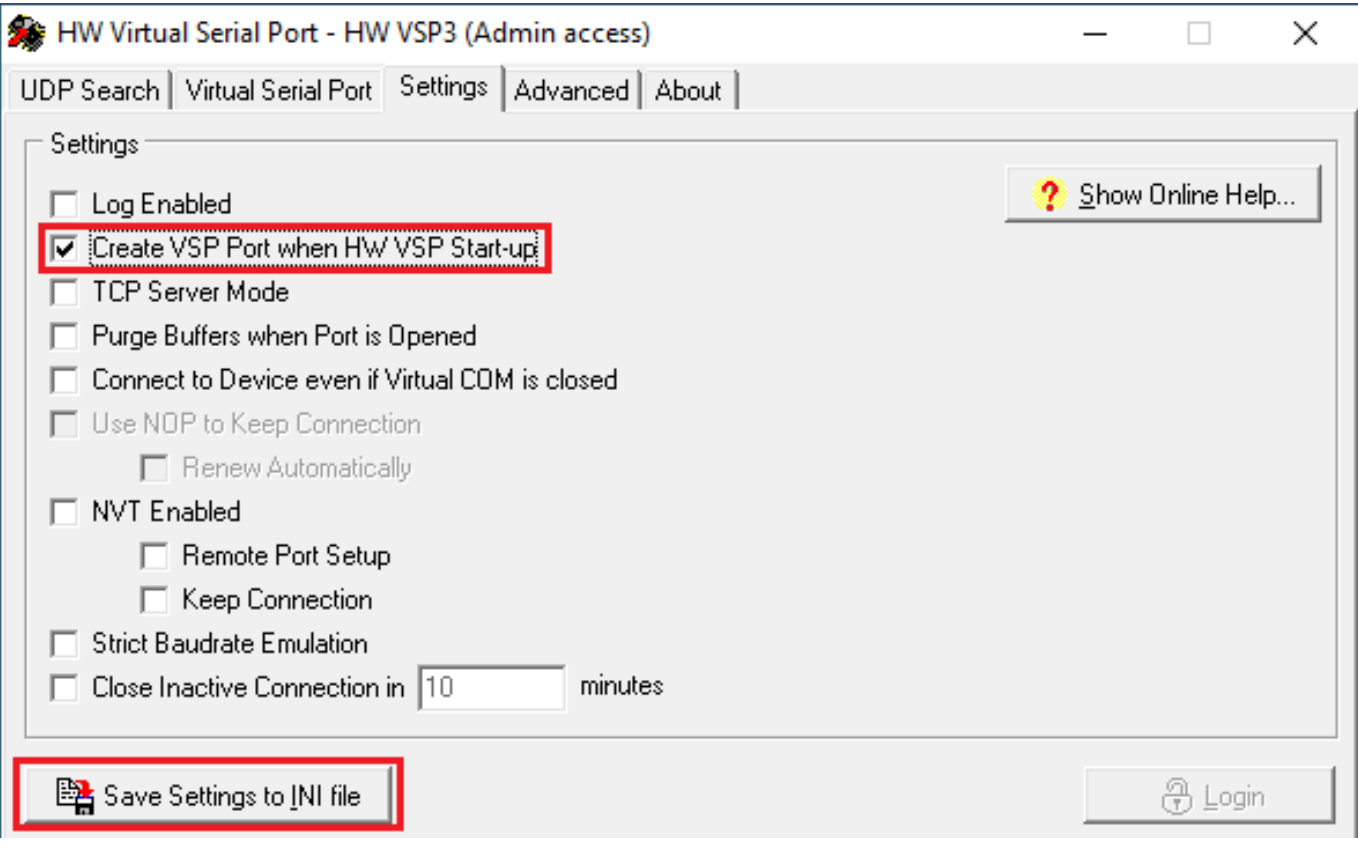

## <span id="page-33-1"></span>Рисунок 29

На вкладке «Virtual Serial Port» [\(Рисунок 27\)](#page-32-0) проверьте параметры виртуального COM-порта и нажмите кнопку «Create COM».

В результате новый порт должен появиться в группе «Порты (COM и LPT)» в Диспетчере устройств [\(Рисунок 30\)](#page-34-0).

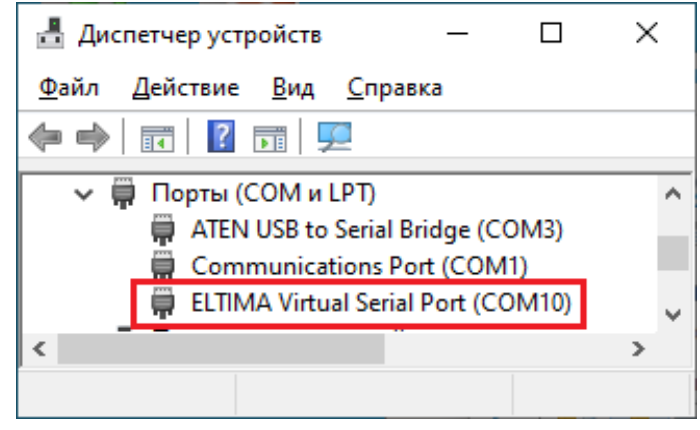

Рисунок 30

Для проверки работоспособности запустите «СОДЭК Считывание данных» и нажмите кнопку «Связь с прибором» ([Рисунок 31](#page-34-2)).

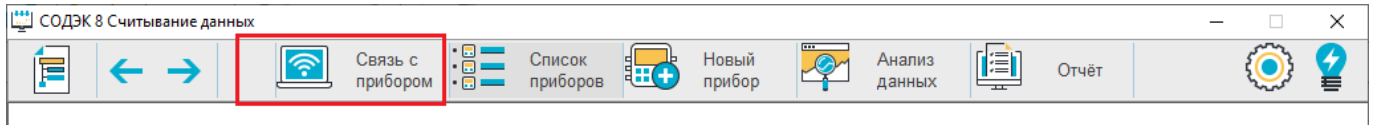

## <span id="page-34-2"></span><span id="page-34-0"></span>Рисунок 31

В открывшемся окне выберите тип подключения "RS232/RS485", укажите адрес созданного на предыдущем этапе виртуального последовательного порта, а также скорость и формат обмена данными, соответствующие настройкам корректора. После этого нажмите «Поиск прибора» ([Рису](#page-34-1)[нок 32](#page-34-1)).

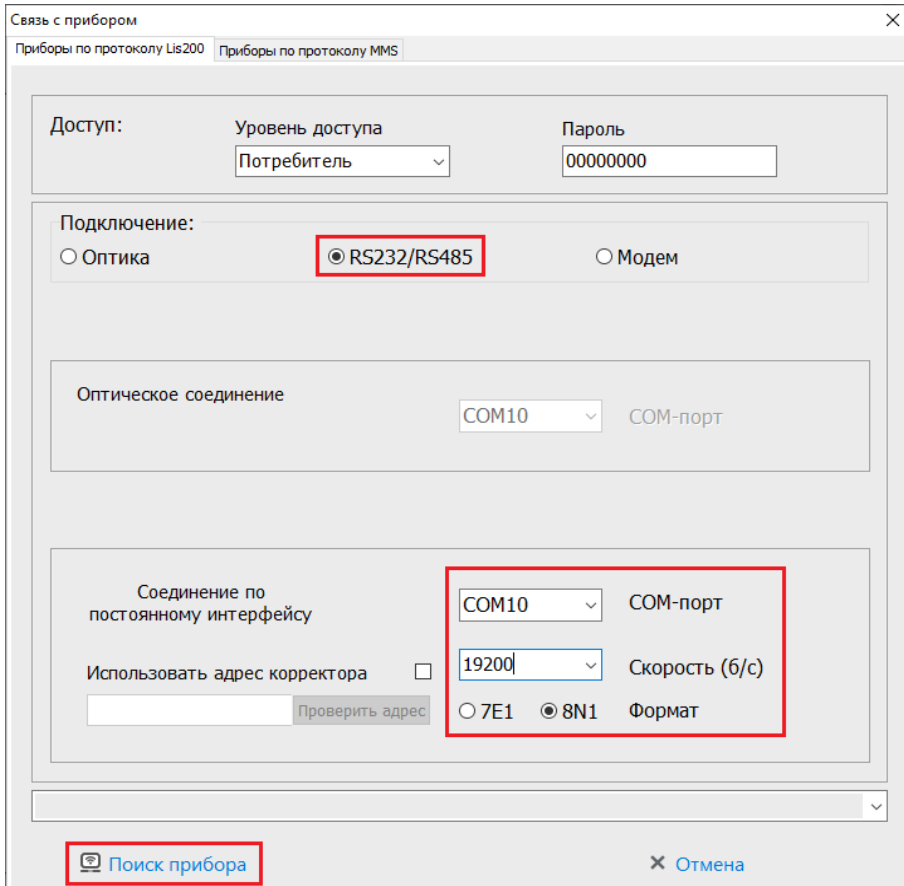

<span id="page-34-1"></span>Рисунок 32

В случае успешного подключения в списке приборов появится обнаруженный корректор

# [\(Рисунок 33](#page-35-0)).

| СОДЭК 8 Считывание данных                                               |                                               |                                     |                               |                                        |             |               |
|-------------------------------------------------------------------------|-----------------------------------------------|-------------------------------------|-------------------------------|----------------------------------------|-------------|---------------|
| F                                                                       | $\widehat{\mathbb{R}}$<br>Связь с<br>прибором | $\frac{1}{2}$<br>Список<br>приборов | Новый<br><b>lud</b><br>прибор | $\overline{\circ}$<br>Анализ<br>данных | 画<br>Отчёт  |               |
| О Потребитель: Неразобранные                                            |                                               | Адрес:                              |                               | <b>EK270</b>                           | Nº 90900003 | <b>Lis200</b> |
| €⊙<br>EX270 Newman elseway<br>$\overline{\phantom{a}}$ 888<br>$\bullet$ | Быстрое считывание<br><b>Автоматически</b>    | $\checkmark$                        | <mark>あ</mark> Запуск         |                                        |             |               |
|                                                                         | Расширенное считывание<br>+ Считывание        |                                     | <b>Ф</b> Анализ данных        | [9] OTHËT                              | ė           | Свойства      |

<span id="page-35-0"></span>Рисунок 33

## <span id="page-36-1"></span>**7 Маркировка**

Маркировка МТЭК-02 имеет следующее содержание:

- товарный знак предприятия-изготовителя;
- **Перимания** «Изготовлено в России»;
- условное обозначение изделия;
- $\blacksquare$  маркировка взрывозащиты: [Ex ib Gb] IIB;
- температура окружающей среды при эксплуатации: -30 °С ≤ Тa ≤ +60 °С;
- характеристики искробезопасности: U<sub>0</sub>, I<sub>0</sub>, P<sub>0</sub>, C<sub>0</sub>, L<sub>0</sub>; U<sub>i</sub>, I<sub>i</sub>, P<sub>i</sub>, C<sub>i</sub>, L<sub>i</sub>
- степень защиты оболочки IP65;
- единый знак обращения продукции на рынке Евразийского экономического союза;
- специальный знак взрывобезопасности согласно ТР ТС 012/2011;
- порядковый номер изделия по системе нумерации предприятия-изготовителя;
- **П** дата изготовления;
- информационные надписи возле отверстий для ввода кабелей;
- род тока и напряжение питания возле места выхода кабеля питания;
- надпись «Внимание! Открывать, отключив от сети».

На транспортную тару нанесена маркировка, содержащая манипуляционные знаки, основные, дополнительные информационные надписи, наименование упакованной продукции. Маркировка содержит в левом верхнем углу на двух соседних стенках ящика информационные знаки: «Осторожно, хрупкое», «Верх, не кантовать», «Боится сырости».

## <span id="page-36-0"></span>**8 Транспортирование и хранение**

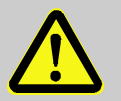

### **ВАЖНО!**

Колебания температуры во время хранения может привести к образованию конденсата. Это может привести к неисправности устройства.

Поэтому:

- После хранения или транспортировки в условиях низких температур, или после сильных колебаний температуры, перед введением в эксплуатацию устройство должно быть выдержано при температуре на месте установки не менее 6 часов.
- При конденсации влаги необходимо подождать не менее 12 часов перед эксплуатацией прибора.

#### Правила транспортирования и хранения:

- Транспортирование МТЭК-02, законсервированного и упакованного в транспортировочную тару, может производиться всеми видами крытых транспортных средств, в соответствии с правилами перевозки грузов, действующих на каждом виде транспорта.
- Условия транспортирования и хранения в упаковке предприятия-изготовителя МТЭК-02 должны соответствовать группе Д3 по ГОСТ Р 52931.

## <span id="page-37-1"></span>**9 Ремонт**

МТЭК-02 является неремонтируемым в эксплуатации изделием. Ремонт может быть выполнен на предприятии-изготовителе ООО «РАСКО Газэлектроника» или специализированной организацией, уполномоченной предприятием-изготовителем на проведение ремонтных работ и сервисное обслуживание.

Ремонт взрывозащищенного модуля должен осуществляться в соответствии с требованиями ГОСТ 31610.19-2014.

## <span id="page-37-0"></span>**10 Упаковка**

Упаковка модуля МТЭК-02 соответствует требованиям ГОСТ 23170-78.

Вместе с модулем МТЭК-02 укладываются (в полиэтиленовом пакете) паспорт, руководство по эксплуатации и комплект для монтажа.

# <span id="page-38-0"></span>**Приложение А**

(обязательное) **Сертификат соответствия ТР ТС 012/2011**

## <span id="page-39-0"></span>**Приложение Б**

(обязательное)

#### **Схема внешних соединений модуля МТЭК-02**

Подключение персонального компьютера к ЕК270, ЕК280, ЕК290, ЭК270 с использованием МТЭК-02

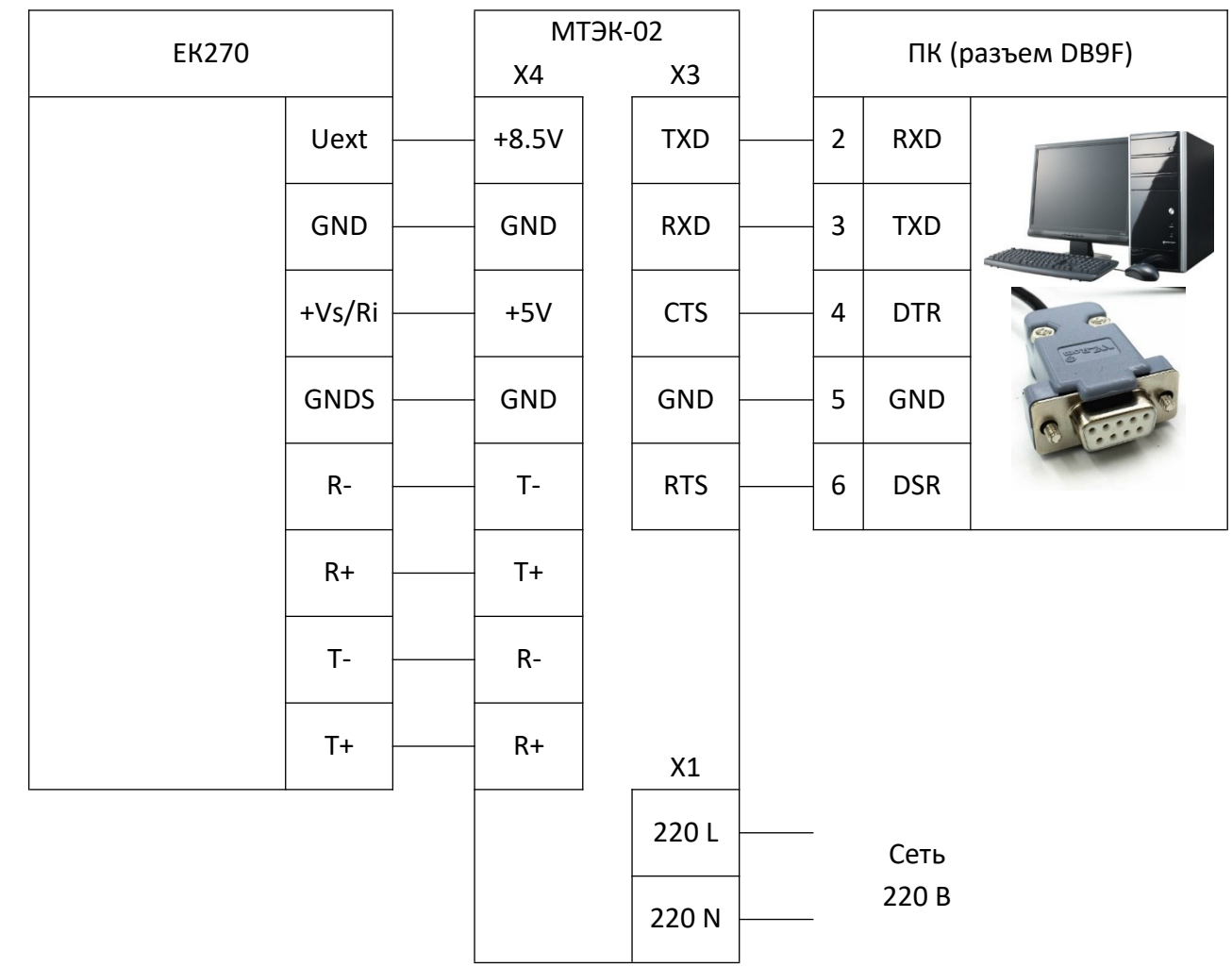

Допускается использовать трехпроводное соединение (RXD, TXD, GND) ПК и МТЭК-02 без управляющих сигналов.

Дополнительный набор схем подключения модуля МТЭК-02 приведен в сборнике схем подключения «Схемы подключения корректоров объема газа ЕК270, ЕК280, ЕК290, ЭК270 и модулей телеметрии серии МТЭК», который размещен на сайте www.gaselectro.ru

## <span id="page-40-0"></span>**Приложение В**

(обязательное)

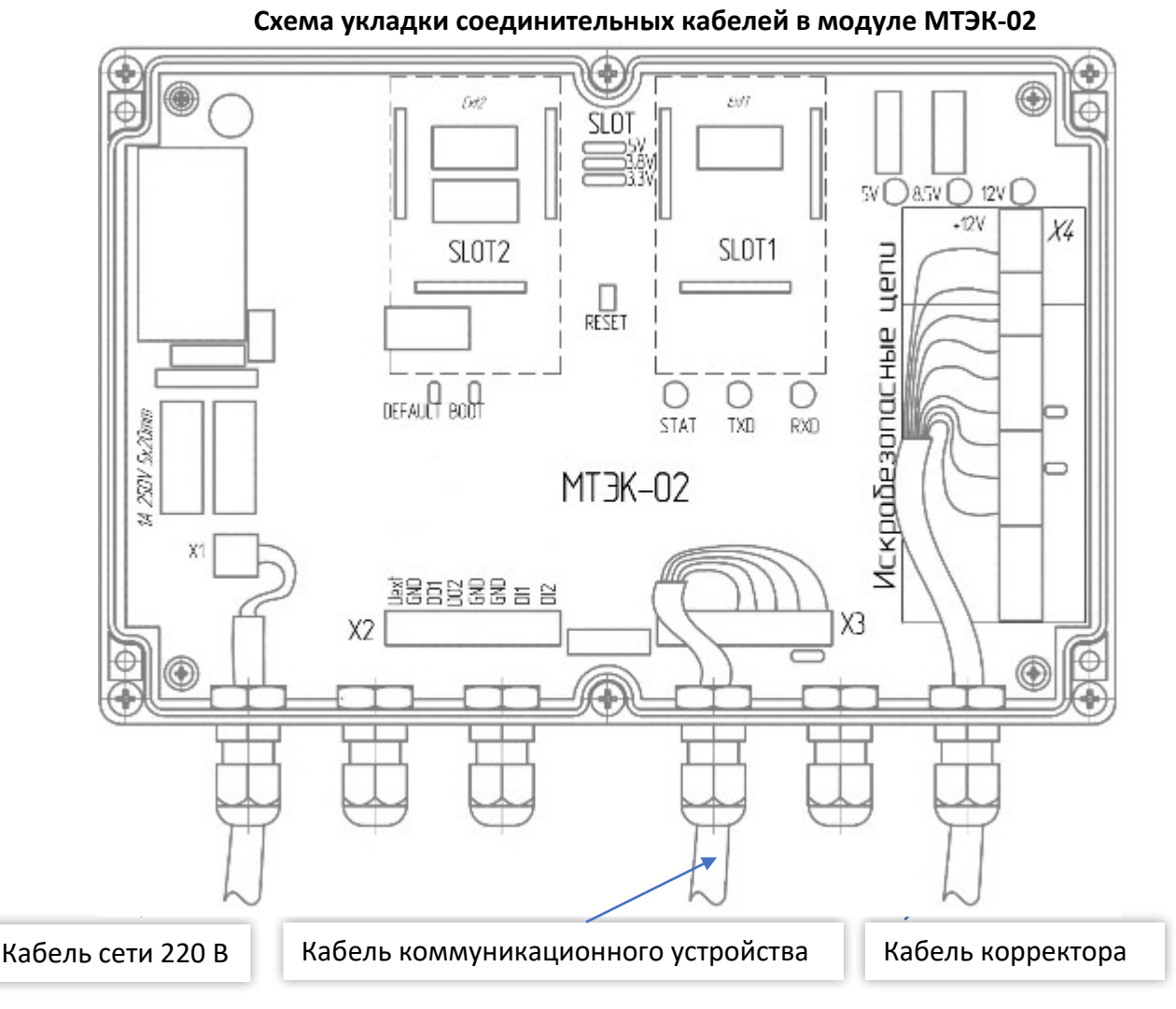

Рисунок В.1

Пример расположения и фиксации кабелей и проводов в корпусе модуля МТЭК-02

Для подключения МТЭК-02 к коммуникационному устройству необходимо:

- Проложить соединительный кабель от коммуникационного устройства через кабельный ввод «Комм. устройство»;
- Подключить провода соединительного кабеля к контактам разъема Х3, по схеме в приложении Б;
- Проложить соединительный кабель от корректора через кабельный ввод «Корректор»;
- Подключить провода соединительного кабеля к контактам разъема Х4, по схеме в приложении Б;
- Проложить сетевой кабель питания кабельный ввод «Сеть 220В»;
- Подключить провода сетевого кабеля к контактам разъема Х1, по схеме в приложении Б.

Пример расположения и фиксации кабелей и проводов в корпусе модуля МТЭК-02 показан на рисунке В.1

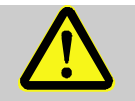

## **ВАЖНО!**

При прокладке кабелей в кабельных вводах необходимо обеспечить надежную фиксацию кабеля в кабельном вводе.

Не допускается свободного перемещения сетевого провода в кабельном вводе

## <span id="page-41-0"></span>**Приложение Г**

#### (обязательное)

## **Условное обозначение модуля МТЭК-02**

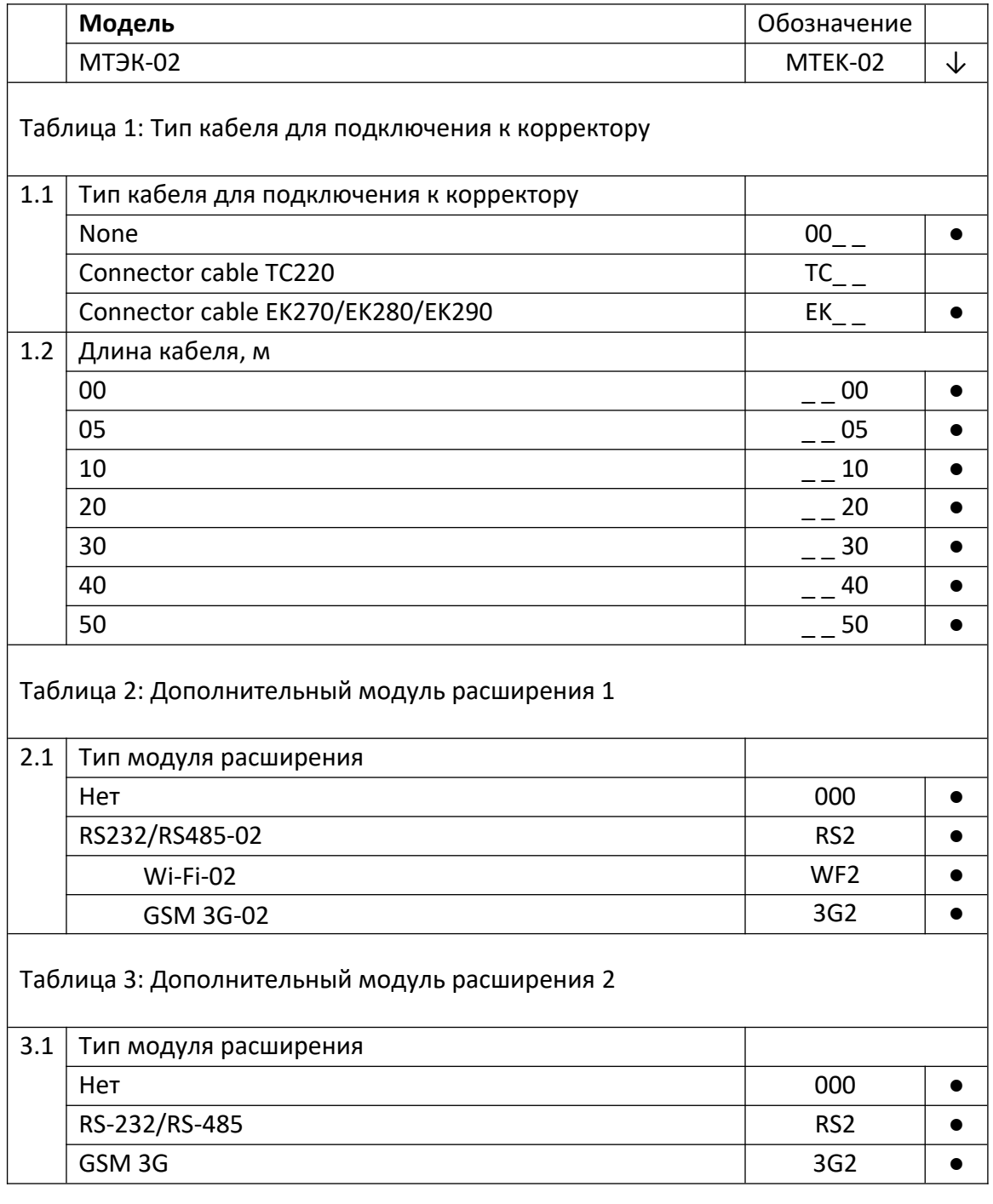

Пример записи полного обозначения модуля МТЭК-02:

## **MTEK-02 EK40-WF2-3G2**

Приведенный пример составлен для конфигурации модуля МТЭК-02 с кабелем для подключения к корректорам серии ЕК длиной 40м, дополнительными модулями расширения «Wi-Fi» и «GSM модем»

**ООО «РАСКО Газэлектроника»**

ул. 50 лет ВЛКСМ, 8а, Арзамас, Нижегородская обл., 607224, Россия Телефон: 8-800-234-98-01

*E-mail: [support@ gaselectro. ru](mailto:support@gaselectro.ru) [http://www.gaselectro.ru](http://www.gaselectro.ru/)*